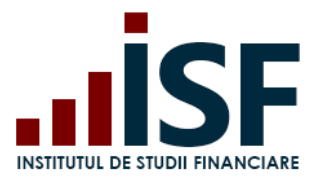

**INSTITUTUL DE STUDII FINANCIARE** Str. Popa Petre Nr. 24, Sector 2, București Tel:+40 21 230 5120, Fax:+40 21 230 51 22 CIF: RO25285051, Cod poștal: 020805 Web: [www.isfin.ro,](http://www.isfin.ro/) Email: [office@isfin.ro](mailto:office@isfin.ro)

# **Ghid de utilizare a Platformei electronice de examinare a Institutului de Studii Financiare**

# **Utilizator: Angajator/Furnizor**

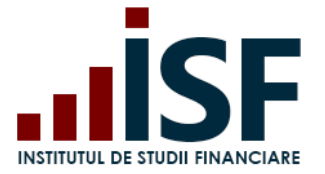

Str. Popa Petre Nr. 24, Sector 2, București<br>Tel:+40 21 230 5120, Fax:+40 21 230 51 22<br>CIF: RO25285051, Cod poștal: 020805<br>Web: www.isfin.ro, Email: <u>office@isfin.ro</u>

#### $\mathbf{1}$ **CUPRINS**

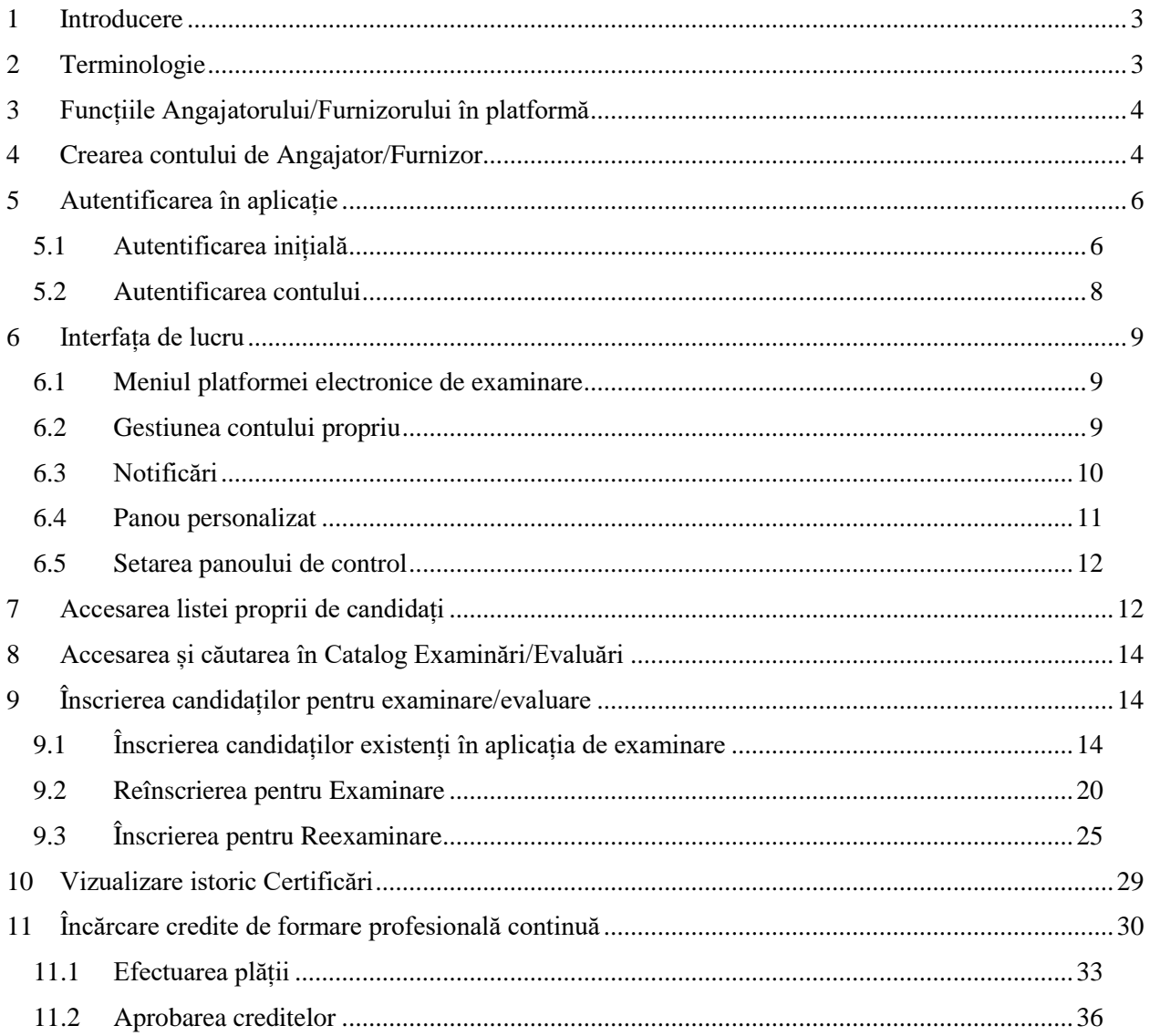

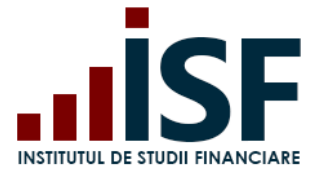

# <span id="page-2-0"></span>**1 Introducere**

Acest ghid prezintă modul de desfășurarea a proceselor în platforma electronică de examinare a ISF pentru Angajatori, respectiv Furnizorii de programe de pregătire profesională/Organismele de formare profesională.

# <span id="page-2-1"></span>**2 Terminologie**

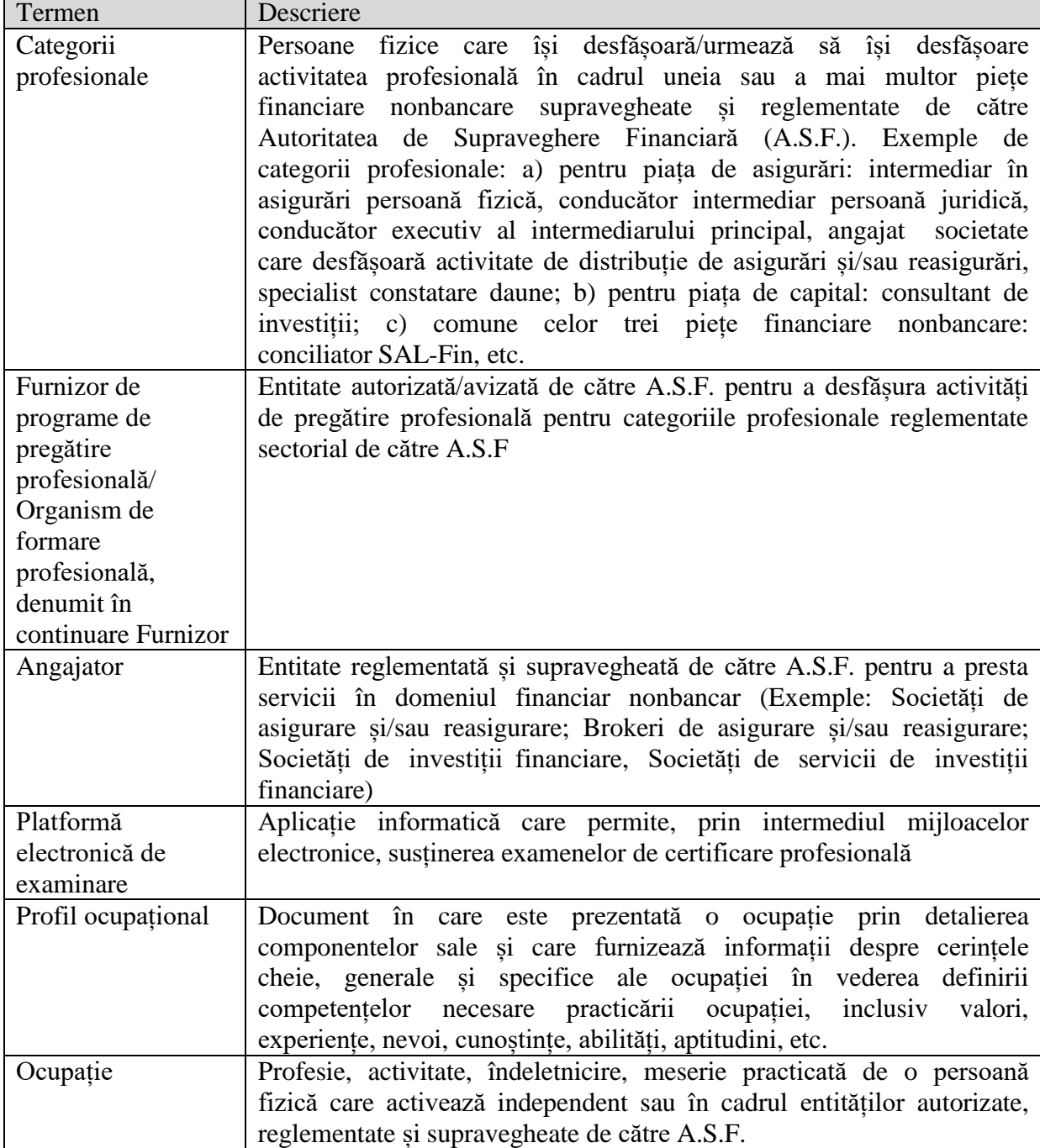

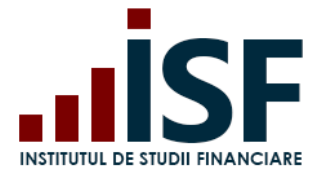

# <span id="page-3-0"></span>**3 Funcțiile Angajatorului/Furnizorului în platformă**

- Angajatorul/Furnizorul Persoană juridică, utilizator extern al platformei electronice de examinare. Prin persoana desemnată, angajatorul/funizorul poate să acceseze platforma electronică de examinare pentru:
- Crearea și gestionarea conturilor de către angajatori pentru angajații proprii respectiv pentru intermediarii secundari persoane fizice de care răspund
- Crearea și gestionarea conturilor pentru candidați de către furnizori, pe baza acordului dintre aceștia
- Înscrierea angajaților/candidaților proprii pentru certificarea prin examinare sau prin evaluarea de competențe
- Încărcarea documentelor de înscriere la certificare (examinare/evaluare) pentru angajații/candidații proprii
- Efectuarea plății taxei de examinare pentru angajații/candidații proprii
- Vizualizarea rezultatelor obținute la examen pentru angajații/candidații proprii
- Încărcarea creditelor de formare profesională continuă și plata taxei acestora
- Vizualizarea creditelor de formare profesională continuă acumulate

# <span id="page-3-1"></span>**4 Crearea contului de Angajator/Furnizor**

1) În secțiunea Înregistrare accesăm Înregistrare Cont Organizație:

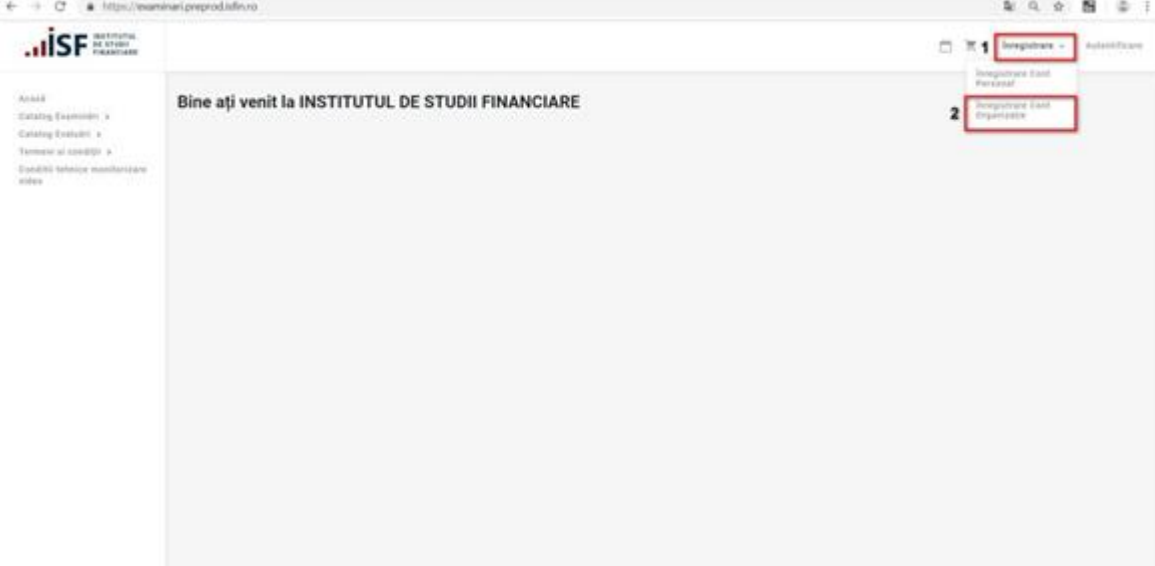

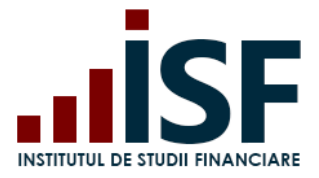

**INSTITUTUL DE STUDII FINANCIARE** Str. Popa Petre Nr. 24, Sector 2, București Tel:+40 21 230 5120, Fax:+40 21 230 51 22 CIF: RO25285051, Cod poștal: 020805 Web: [www.isfin.ro,](http://www.isfin.ro/) Email: [office@isfin.ro](mailto:office@isfin.ro)

2) În formularul **Angajator** sau **Furnizor** se introduc datele necesare pentru crearea contului; câmpurile cu simbolul \* sunt obligatorii:

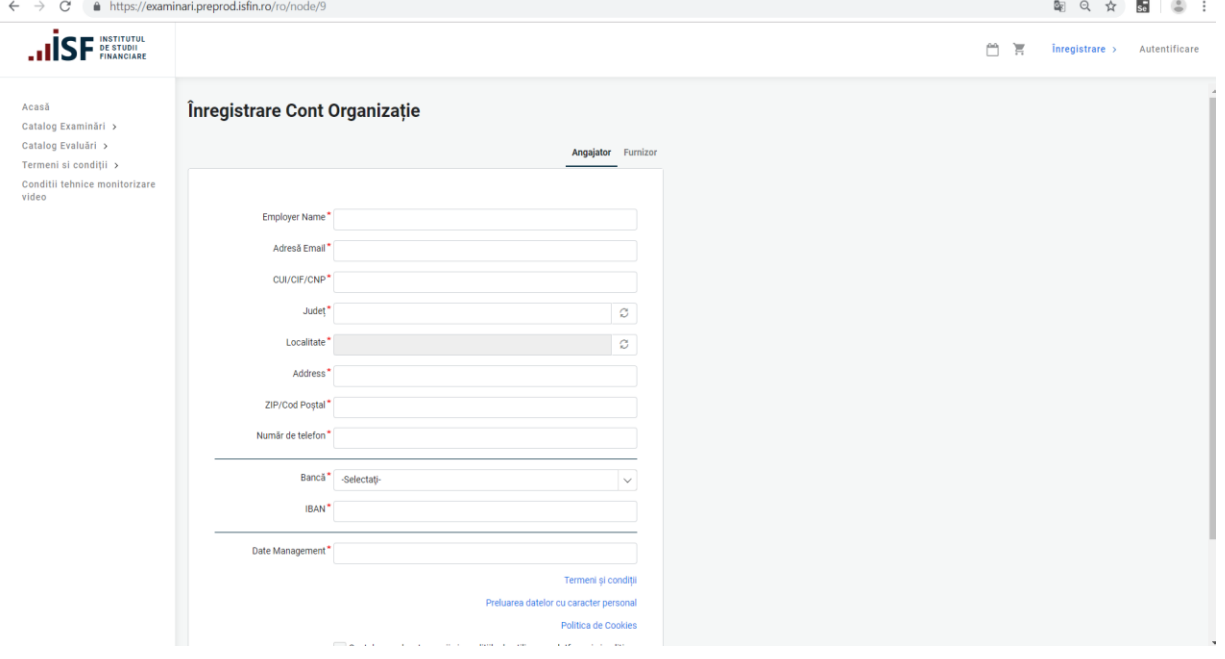

*Mențiune: după completarea Județului, este necesar să dați click în afara formularului, pentru a se putea extrage din sistem doar localitățile aferente Județului completat și apoi se completează câmpul Localitate.*

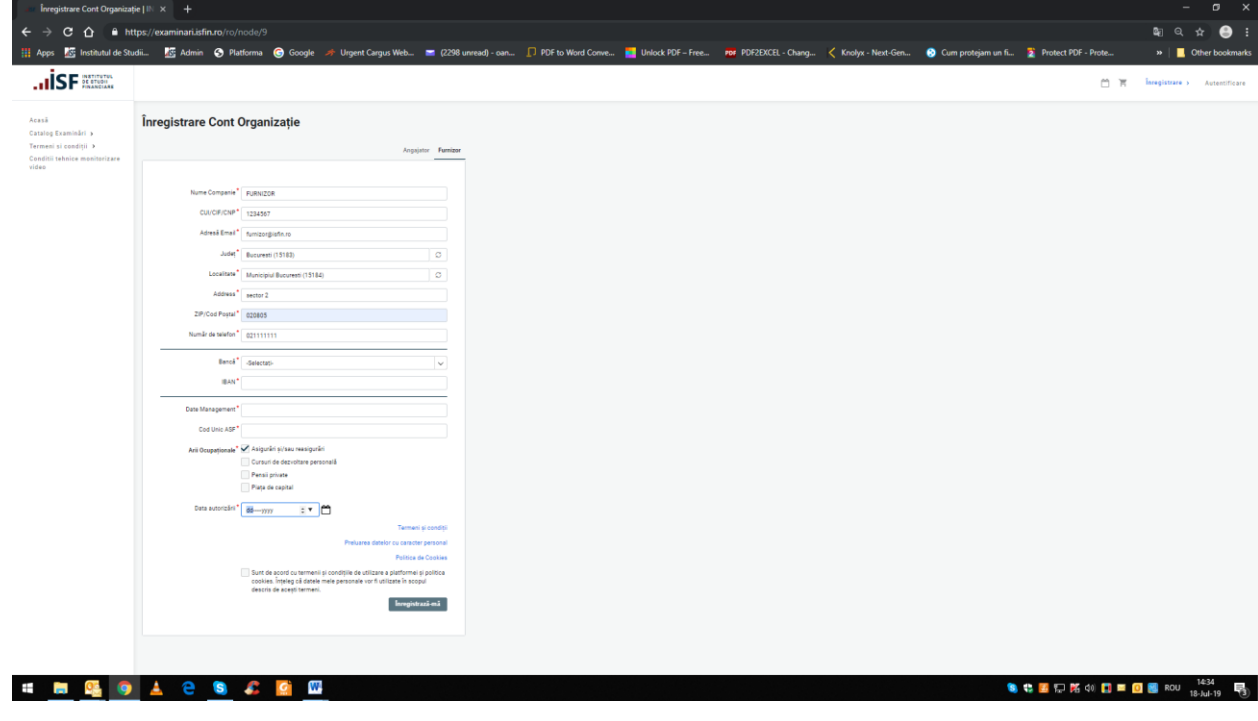

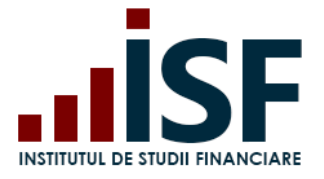

**INSTITUTUL DE STUDII FINANCIARE** Str. Popa Petre Nr. 24, Sector 2, București Tel:+40 21 230 5120, Fax:+40 21 230 51 22 CIF: RO25285051, Cod poștal: 020805 Web: [www.isfin.ro,](http://www.isfin.ro/) Email: [office@isfin.ro](mailto:office@isfin.ro)

3) După salvarea datelor, suntem redirecționați către pagina în care se confirmă crearea contului de Angajator sau Furnizor. Pe adresa de email menționată în crearea contului, se transmite un mesaj automat cu privire la solicitarea efectuată.

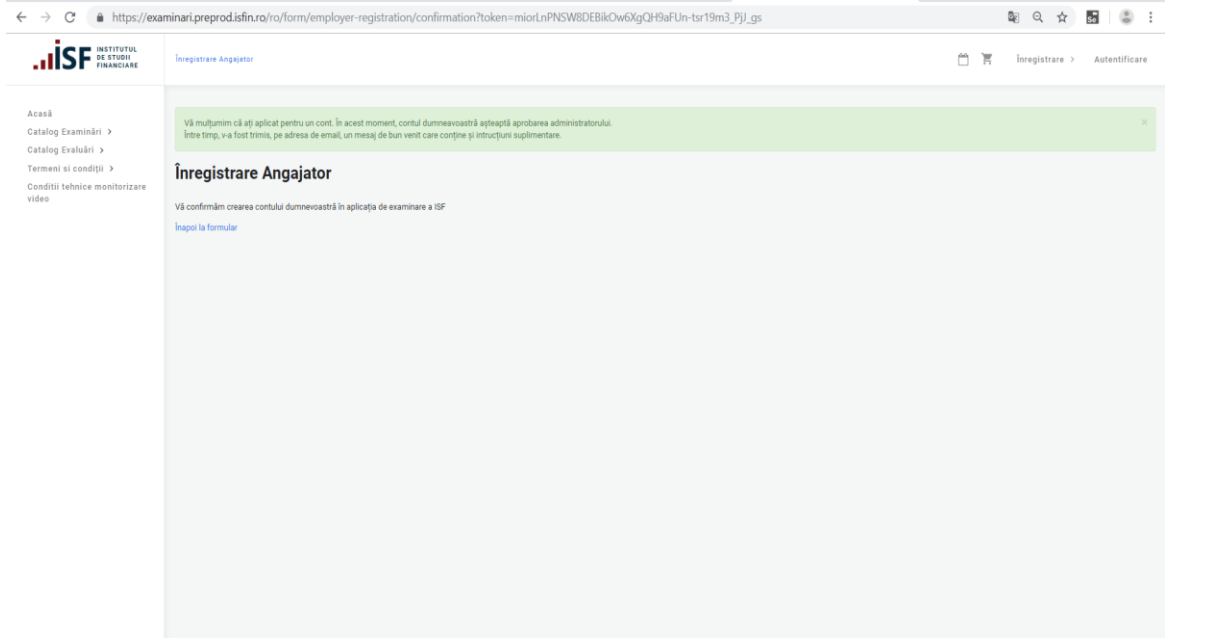

Mesajul prin poșta electronică:

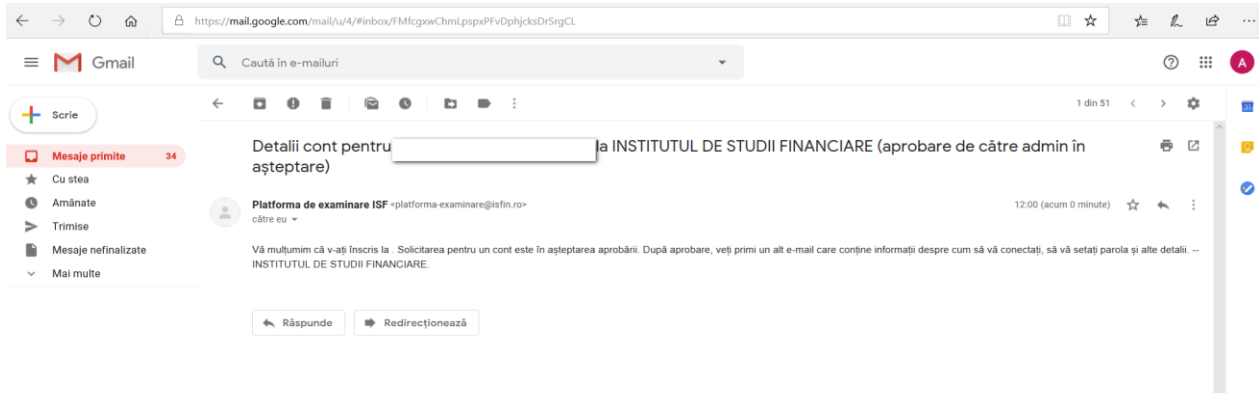

# <span id="page-5-0"></span>**5 Autentificarea în aplicație**

#### <span id="page-5-1"></span>5.1 Autentificarea inițială

După aprobarea contului de către Operatorul Examinare, se primește pe adresa de email, mesajul automat de confirmare și link-ul pentru autentificare:

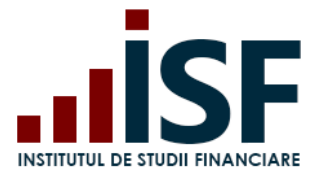

Str. Popa Petre Nr. 24, Sector 2, București Tel:+40 21 230 5120, Fax:+40 21 230 51 22 CIF: RO25285051, Cod poștal: 020805 Web: [www.isfin.ro,](http://www.isfin.ro/) Email: [office@isfin.ro](mailto:office@isfin.ro)

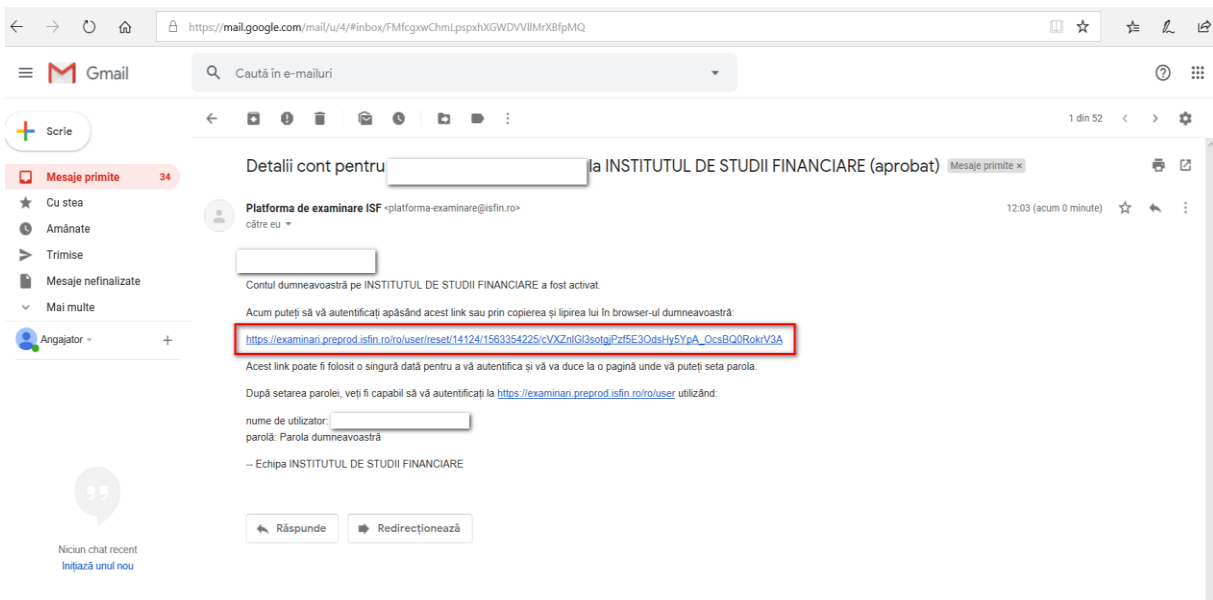

Odată cu-accesarea link-ului, suntem redirecționați către pagina în care setăm parola contului:<br>  $\epsilon \rightarrow c$  a https://exaninari.preprodisfinno/ro/use//reset/14124

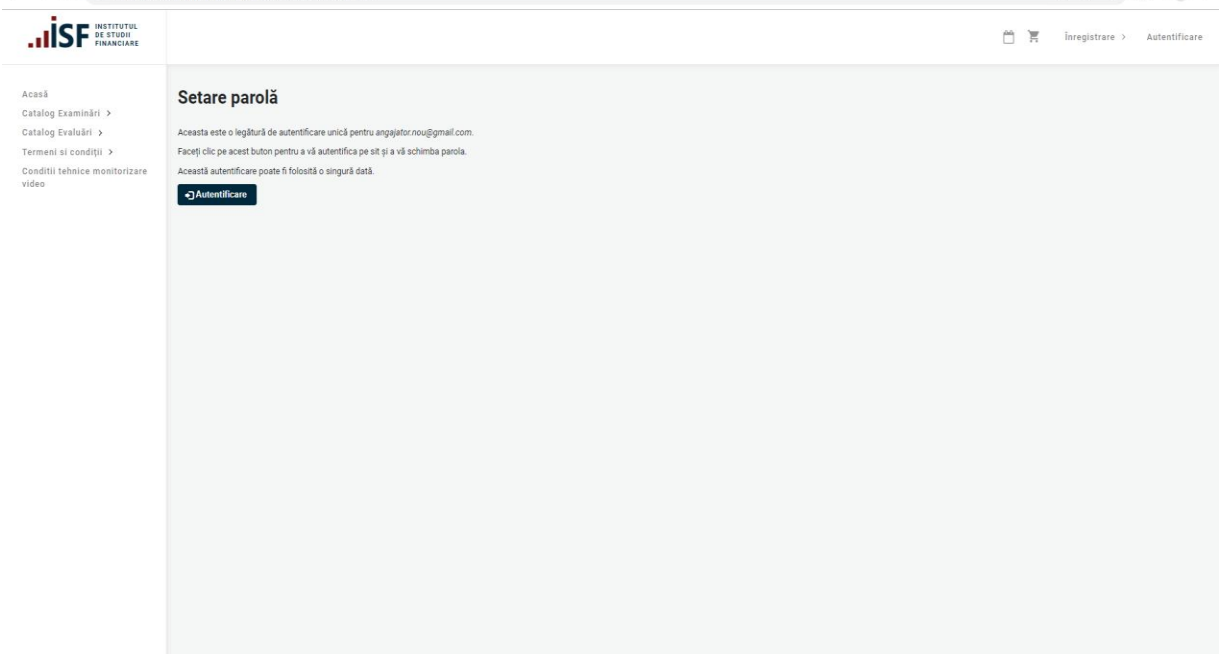

În formularul dat, se introduce parola în câmpul dedicat acesteia, apoi se salvează:

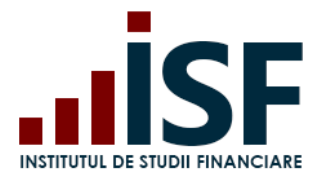

#### **INSTITUTUL DE STUDII FINANCIARE** Str. Popa Petre Nr. 24, Sector 2, București Tel:+40 21 230 5120, Fax:+40 21 230 51 22 CIF: RO25285051, Cod poștal: 020805 Web: [www.isfin.ro,](http://www.isfin.ro/) Email: [office@isfin.ro](mailto:office@isfin.ro)

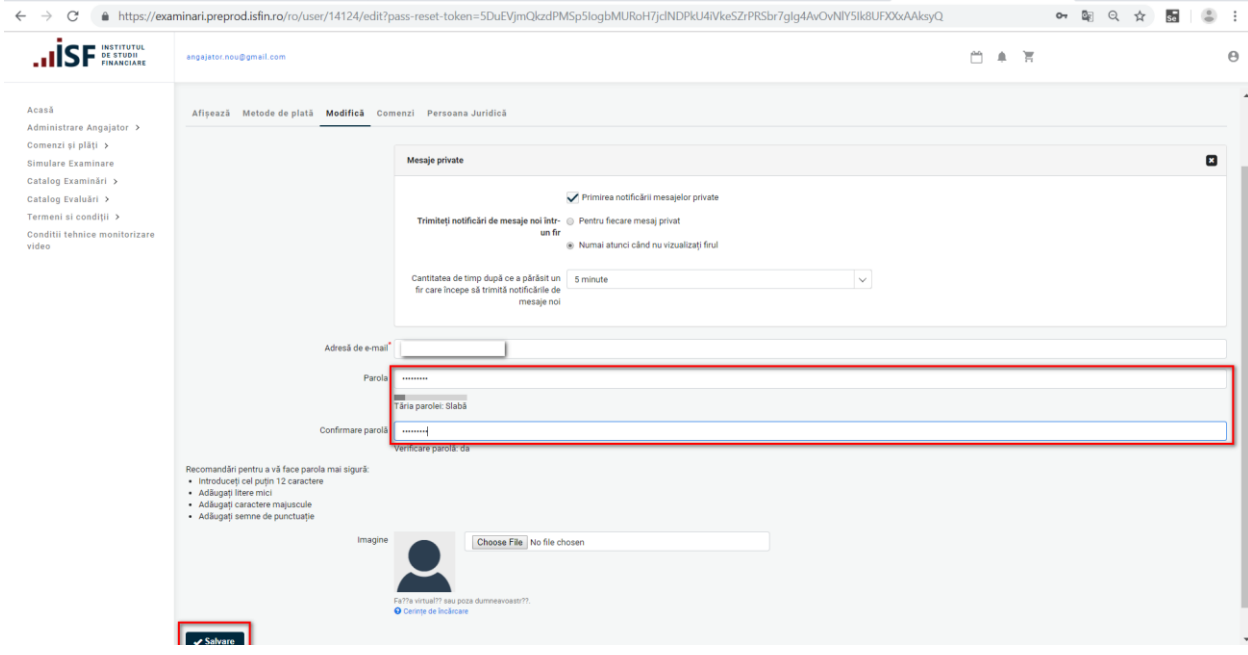

#### <span id="page-7-0"></span>5.2 Autentificarea contului

Pentru autentificarea contului, în aplicație, accesam link-ul: [http://examinari.isfin.ro/user/login.](http://examinari.isfin.ro/user/login)

În formularul dat, introducem: adresa de **e-mail** și **parola** contului:

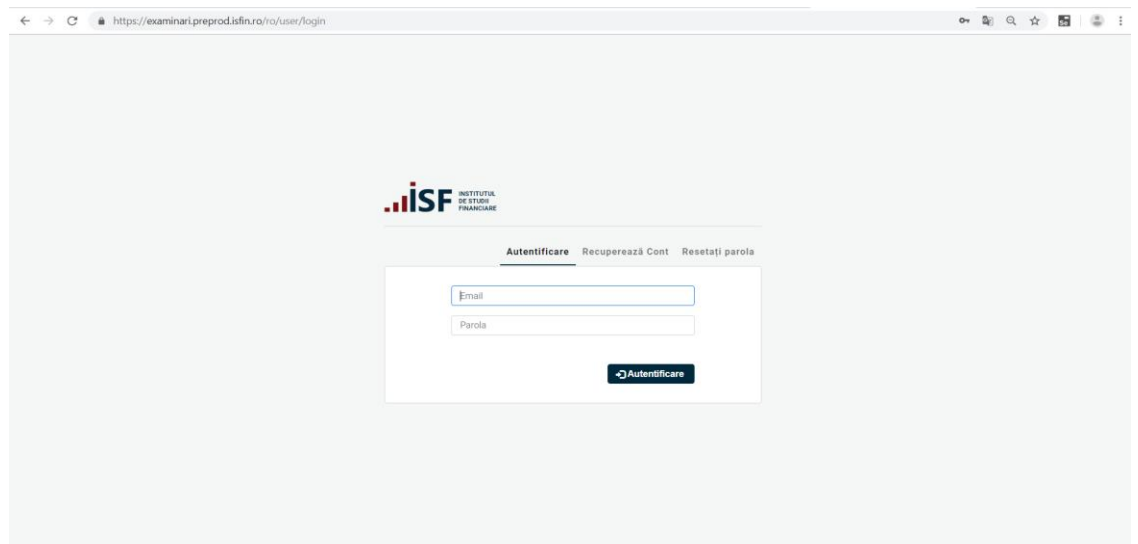

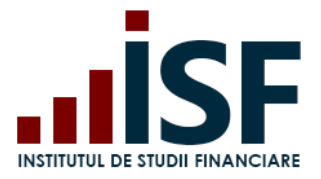

### <span id="page-8-0"></span>**6 Interfața de lucru**

#### <span id="page-8-1"></span>6.1 Meniul platformei electronice de examinare

Meniul principal al platformei electronice de examinare are următoarele intrări:

- **Acasă**: pagina de pornire a platformei, care este un tablou de bord ce conține widgeturi adaptate individual de fiecare utilizator (mai jos, pentru mai multe informații privind utilizarea). Unul dintre widget-uri, permite utilizatorului să vadă toate datele recente adăugate de el la certificările (examenele/evaluările) sale.
- **Administrare Furnizor/Angajator**: în această secțiune Furnizorul/Angajatorul, poate vizualiza examinările/evaluările și istoricul candidaților care și-au exprimat acceptul .
- **Comenzi și plăți:**în această secțiune se pot vizualiza comenzile și plațile efectuate din acest cont.
- **Simulare Examinare** : secțiune în care se pot accesa simulări la examene.
- **Catalog examinări**: catalogul afișează tipurile de examinare pentru care putem opta: **Examinări la sală** sau **Examinări online**
- **Catalog evaluări:** catalogul afișează tipurile de evaluare pentru care putem opta.
- **Termeni și condiții**: în această secțiune sunt definiți termenii și condițiile privind accesarea platformei .
- **Condiții tehnice de monitorizare video**: în această secțiune sunt descrise situații posibile privind monitorizarea video și începerea examenului.

#### <span id="page-8-2"></span>6.2 Gestiunea contului propriu

1) Accesăm butonul care denumește contul **Angajatorului/Furnizorului**, în bara de sus a paginii. Se derulează un submeniu -> **Contul meu**

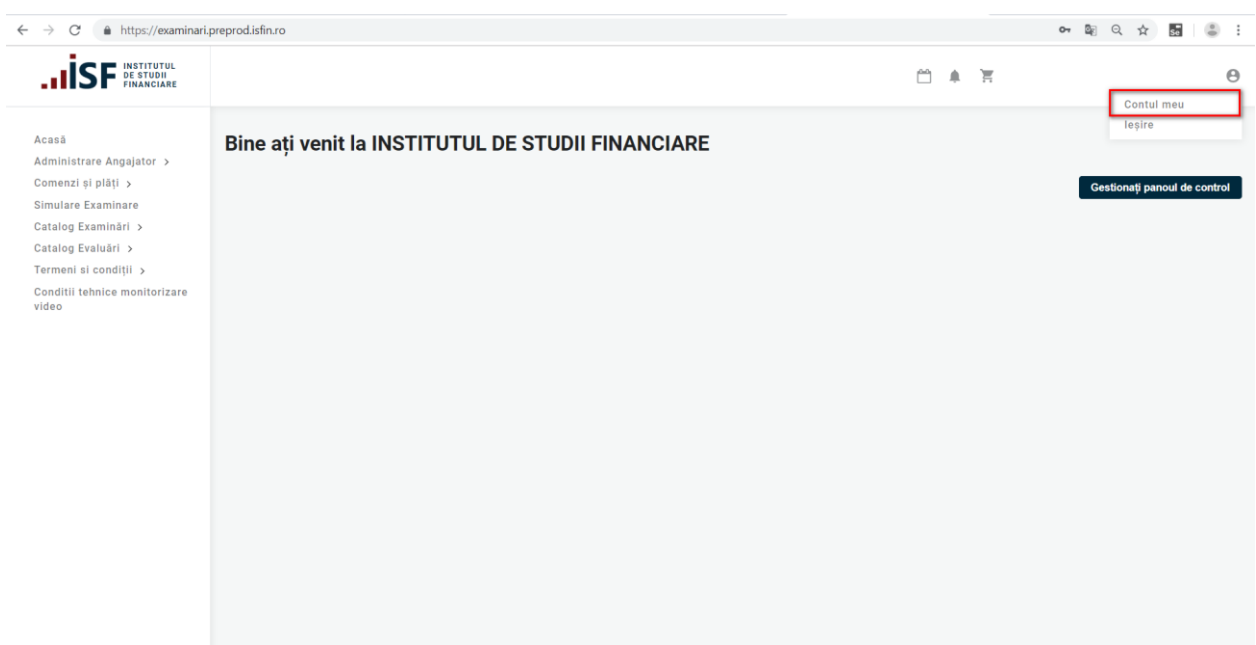

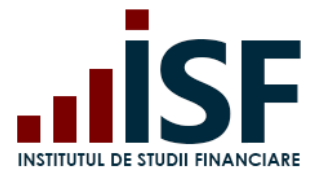

2) Pentru modificarea datelor contului, dați click pe opțiunea "**Modifică**"

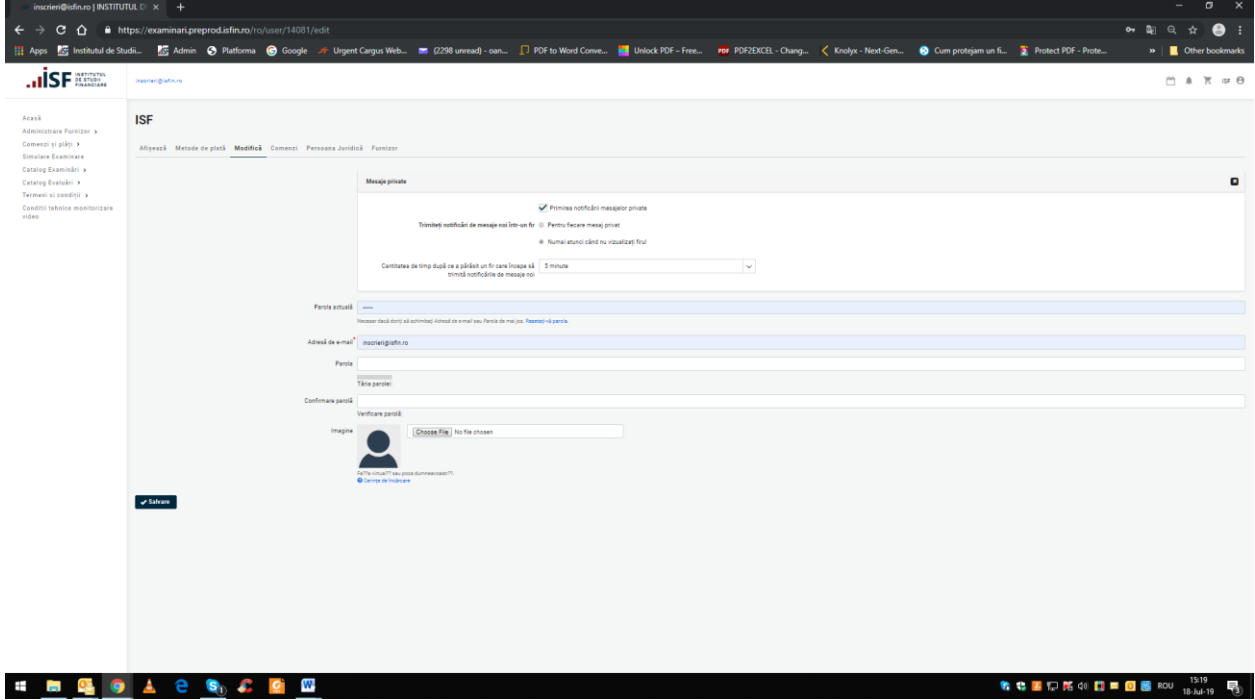

3) În formularul dat se poate modifica contul actual:

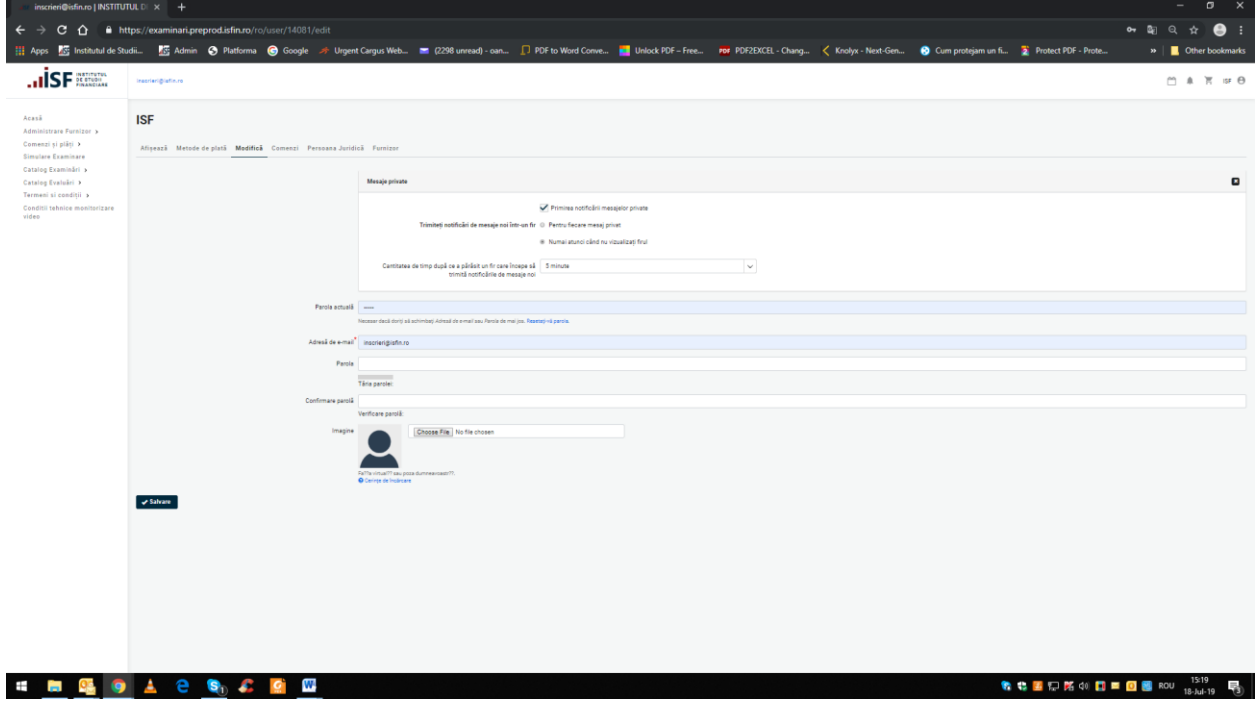

#### <span id="page-9-0"></span>6.3 Notificări

Angajatorul/Furnizorul primește notificări atunci când în aplicație sunt efectuate o serie de acțiuni, precum:

Aprobarea contului de Angajator/Furnizor

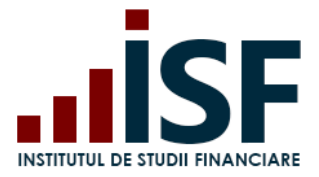

Str. Popa Petre Nr. 24, Sector 2, București Tel:+40 21 230 5120, Fax:+40 21 230 51 22 CIF: RO25285051, Cod poștal: 020805 Web: [www.isfin.ro,](http://www.isfin.ro/) Email: [office@isfin.ro](mailto:office@isfin.ro)

#### Crearea conturilor pentru angajați/candidați Înscrierea Candidaților pentru Examinare/Evaluare Pentru verificarea notificărilor trebuie accesat butonul din bara de sus a paginii:

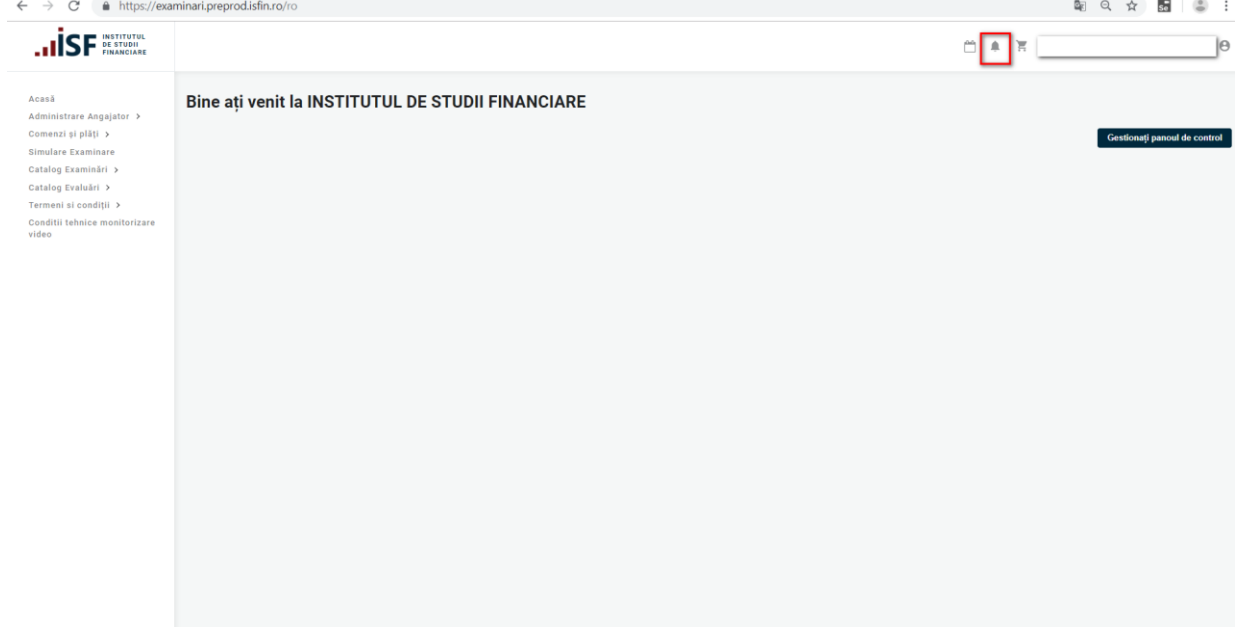

#### <span id="page-10-0"></span>6.4 Panou personalizat

Panoul personalizat al Angajatorului/Furnizorului, furnizează informații sintetice despre interacțiunea acestuia cu platforma:

- Ultimele acțiuni efectuate
- Ultimele Notificări
- Calendar examinări/evaluări

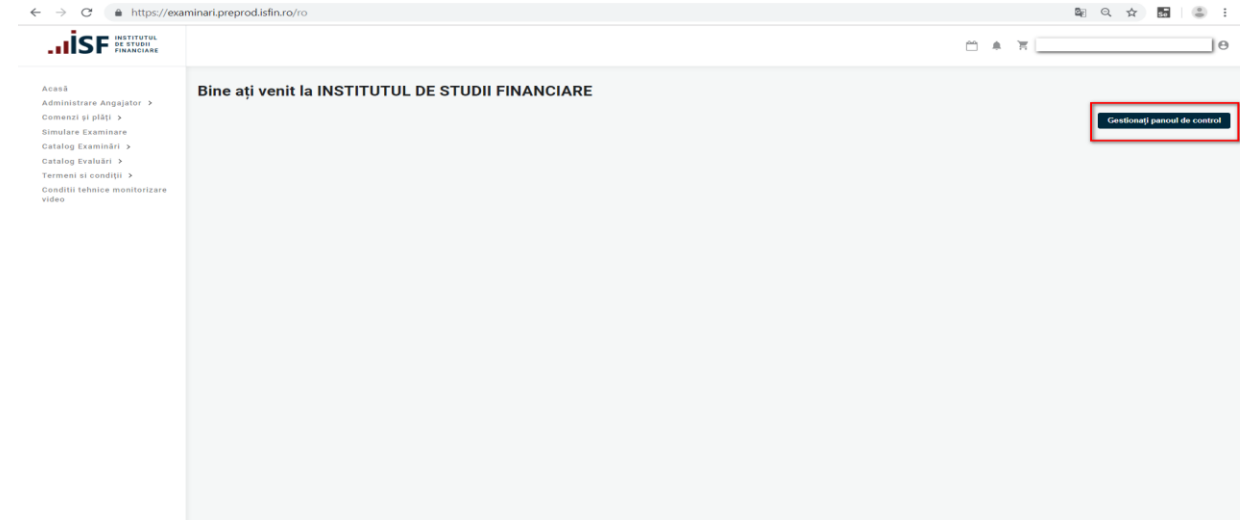

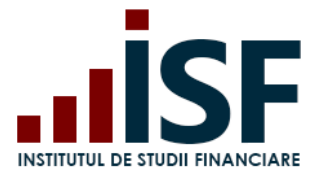

#### <span id="page-11-0"></span>6.5 Setarea panoului de control

Angajatorul/Furnizorul poate personaliza propriul său panou de control:

1. Click "Gestionați panoul de control"

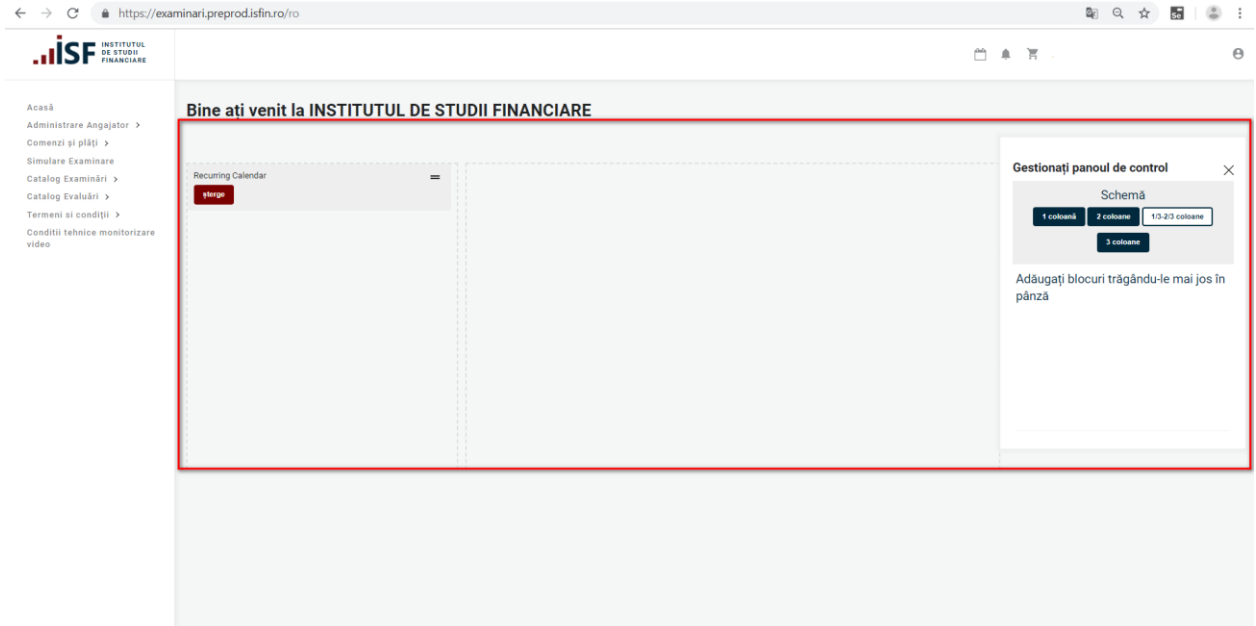

2. Prin Drag and Drop utilizatorul poate amplasa, în una din cele trei coloane, blocurile/widgeturile disponibile sau poate reseta panoul la forma inițială.

# <span id="page-11-1"></span>**7 Accesarea listei proprii de candidați**

1) Din meniul lateral se accesează **Administrare Angajator->Candidați Angajator**:

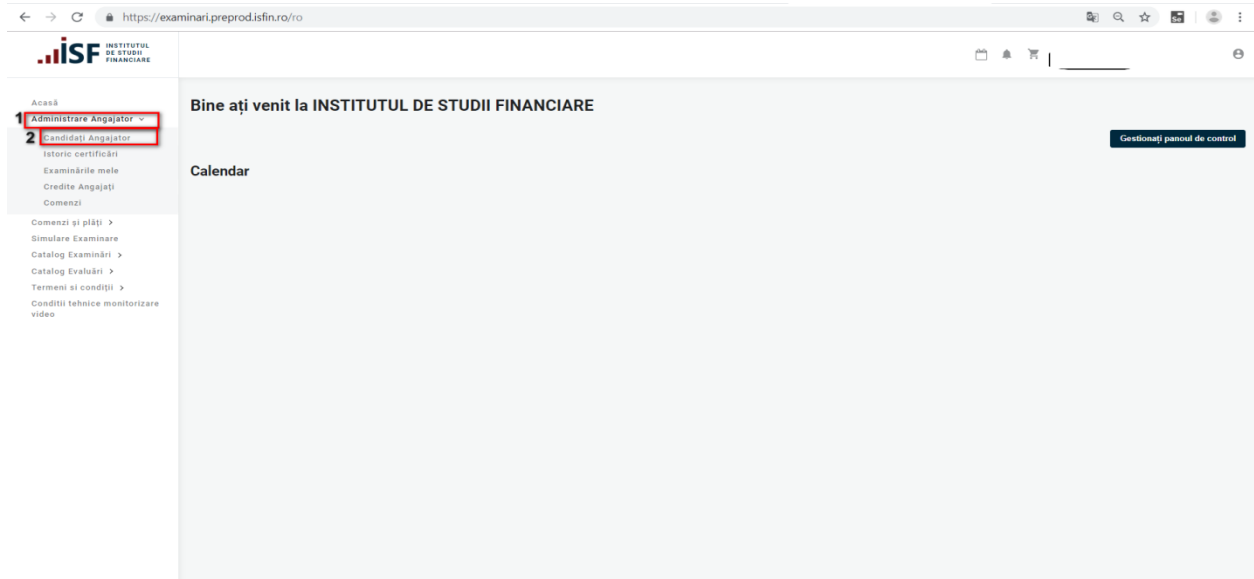

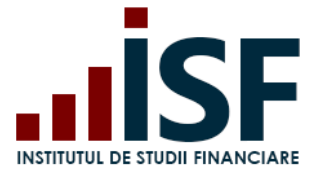

2) În lista dată se regăsesc candidații gestionați de Angajator/Furnizor.

Pentru selectarea candidaților, există posibilitatea de căutare după filtru : **Nume, Prenume** și/sau **CNP;** tot aici pot fi create conturi pentru candidați, prin accesarea butonului **Adaugă Candidat**:

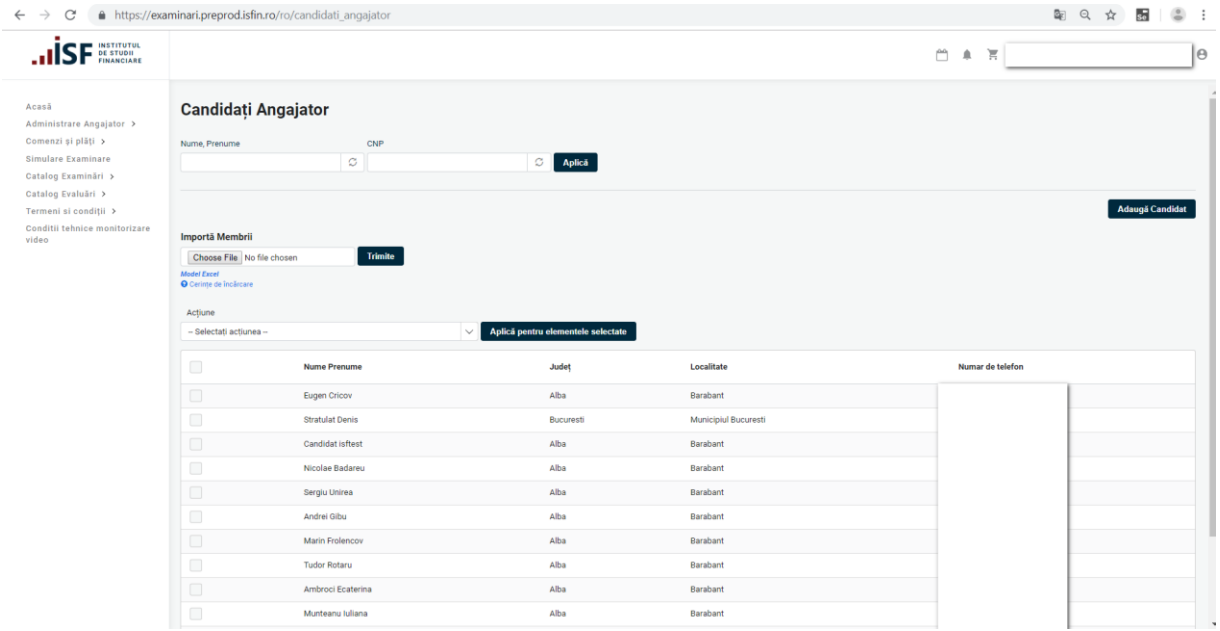

3) În formularul **"Inregistrare Candidat"** se introduc datele personale ale candidatului pentru care dorim crearea contului:

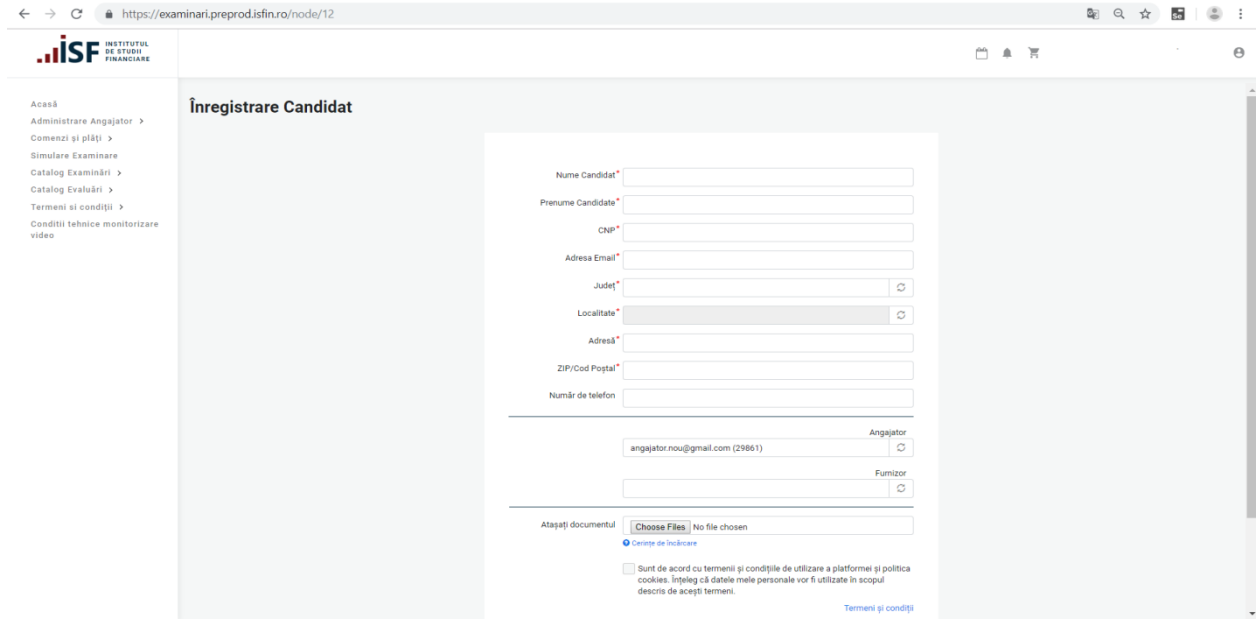

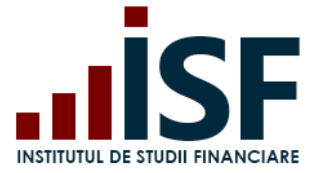

# <span id="page-13-0"></span>**8 Accesarea și căutarea în Catalog Examinări/Evaluări**

Pentru vizualizarea sesiunilor de examinare/evaluare disponibile în cadrul ISF, Angajatorul/Furnizoul accesează Catalog Examinări ( Examinări la sală/Examinări online) sau Catalog Evaluări .

Sunt disponibile meniurile **Catalog Examinări**: Examinări la sală/ Examinări online **Catalog Evaluări**: Evaluări

Căutarea selectivă se poate realiza după următoarele criteriile:

- Titlu
- Categoria profesională
- Centru de examinare
- Tip formare

#### <span id="page-13-1"></span>**9 Înscrierea candidaților pentru examinare/evaluare**

Angajatorul/Furnizorul înscrie doar candidații eligibili, fiind responsabil de acuratețea înscrierilor.

Pentru fiecare categorie profesională care este înscrisă la certificare (examinare/evaluare), Angajatorul/Furnizorul efectuează următorii pași pentru înscrierea acestora:

#### <span id="page-13-2"></span>9.1 Înscrierea candidaților existenți în aplicația de examinare

În cazul în care candidații au deja conturi create în aplicația de examinare, Angajatorul/Furnizorul realizează înscrierea la examinare/evaluare prin importul fișierului xls., completat cu datele candidaților, după cum urmează:

\*Model fișier xls.

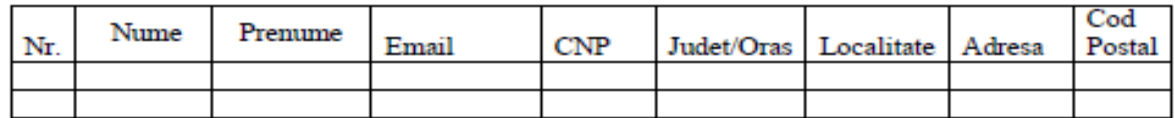

- **Examinare** candidații sunt înscriși pentru prima dată în procesul de examinare
- **Reînscriere (situație valabilă pentru examinarea la sală)** candidatul care nu s-a prezentat la examenul de absolvire, din motive întemeiate și documentate, poate solicita participarea la un alt examen fără plata unei taxe suplimentare. Dacă candidatul nu a putut participa la o sesiune de examinare și nu documentează că nu a putut participa din motive care nu i se pot imputa, acesta poate solicita **reexaminarea**.
- **Reexaminarea** *– în cazul în care candidatul a fost declarat respins pentru pregătirea profesională inițială,* acesta poate participa la reexaminare. Reexaminarea se

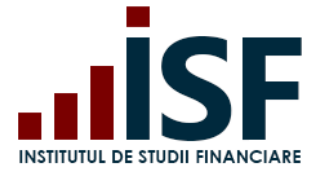

realizează pe o perioadă de maxim 6 luni de la finalizarea programului de pregătire profesională inițială. După expirarea acestui termen, candidatul reia programul de pregătire profesională inițială și se înscrie la o nouă sesiune de examinare.

 **Reexaminarea** *în cazul în care candidatul a fost declarat respins pentru pregătirea profesională continuă* acesta poate participa la reexaminare. Reexaminarea se realizeză fără depășirea valabilității certificatului deținut.

Înscrierea/reînscrierea/reexaminarea se realizează pe baza documentelor solicitate conform Metodologiei de certificare respectiv Procedurilor de certificare elaborate de ISF.

#### **Procesul de înscriere la examinare prin importul unui fișier xls.:**

PASUL 1. Accesarea și selectarea din **Catalog Examinări**:se alege tipul de examinare pentru care se face înscrierea: **Examinări online**/**Examinări la sală**

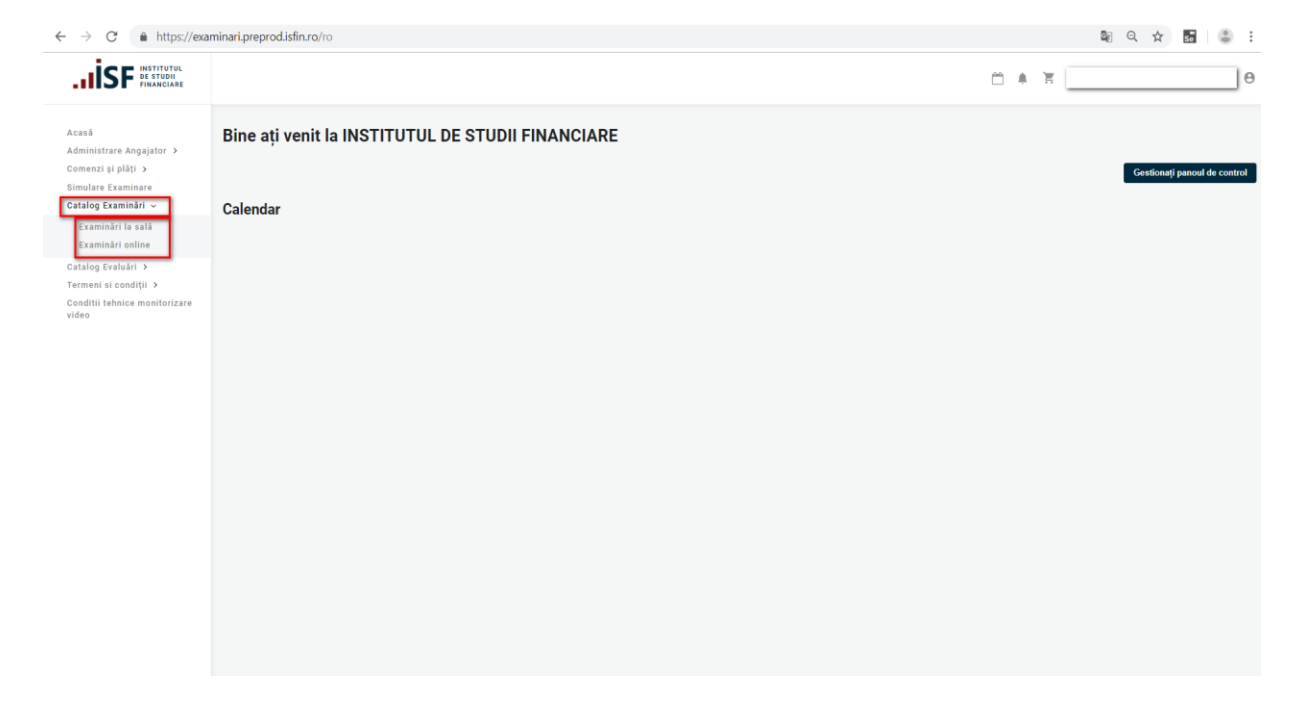

PASUL 2. Pentru examinarea selectată, în pagina de detalii, se dă click pe opțiunea "**Candidați Angajator/Furnizor"**

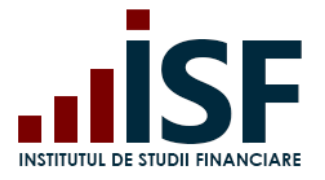

Str. Popa Petre Nr. 24, Sector 2, București Tel:+40 21 230 5120, Fax:+40 21 230 51 22 CIF: RO25285051, Cod poștal: 020805 Web: [www.isfin.ro,](http://www.isfin.ro/) Email: [office@isfin.ro](mailto:office@isfin.ro)

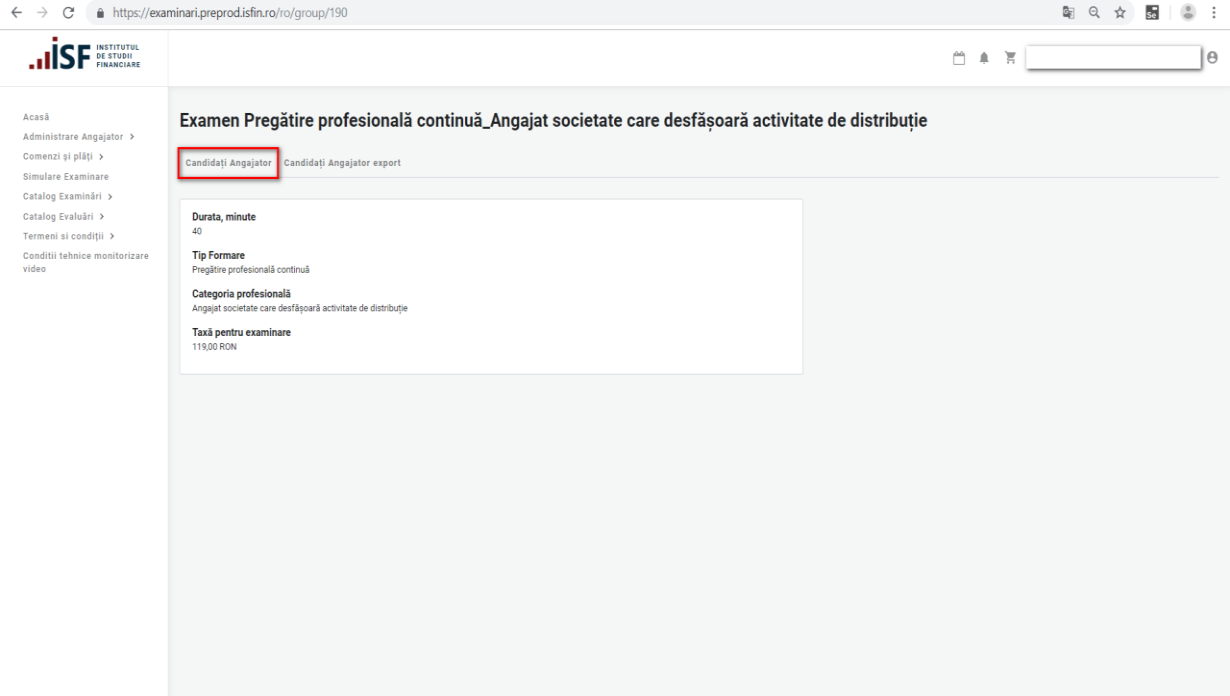

PASUL 3. Încărcarea fișierului xls.completat cu datele candidaților, pentru care se dorește înscrierea la examinare/evaluare:

#### *Precizări :*

*-pentru candidații care nu au conturi create în aplicatie, se realizează în același timp înscrierea la examinare și creearea conturilor prin importul fișierului xls. completat;*

*-pentru candidații care au conturi create în aplicatie, se realizează doar înscrierea la examinare prin importul fișierului xls. completat ;*

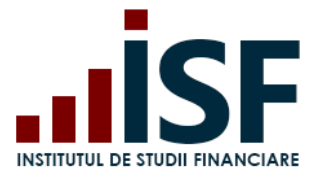

Str. Popa Petre Nr. 24, Sector 2, București Tel:+40 21 230 5120, Fax:+40 21 230 51 22 CIF: RO25285051, Cod poștal: 020805 Web: [www.isfin.ro,](http://www.isfin.ro/) Email: [office@isfin.ro](mailto:office@isfin.ro)

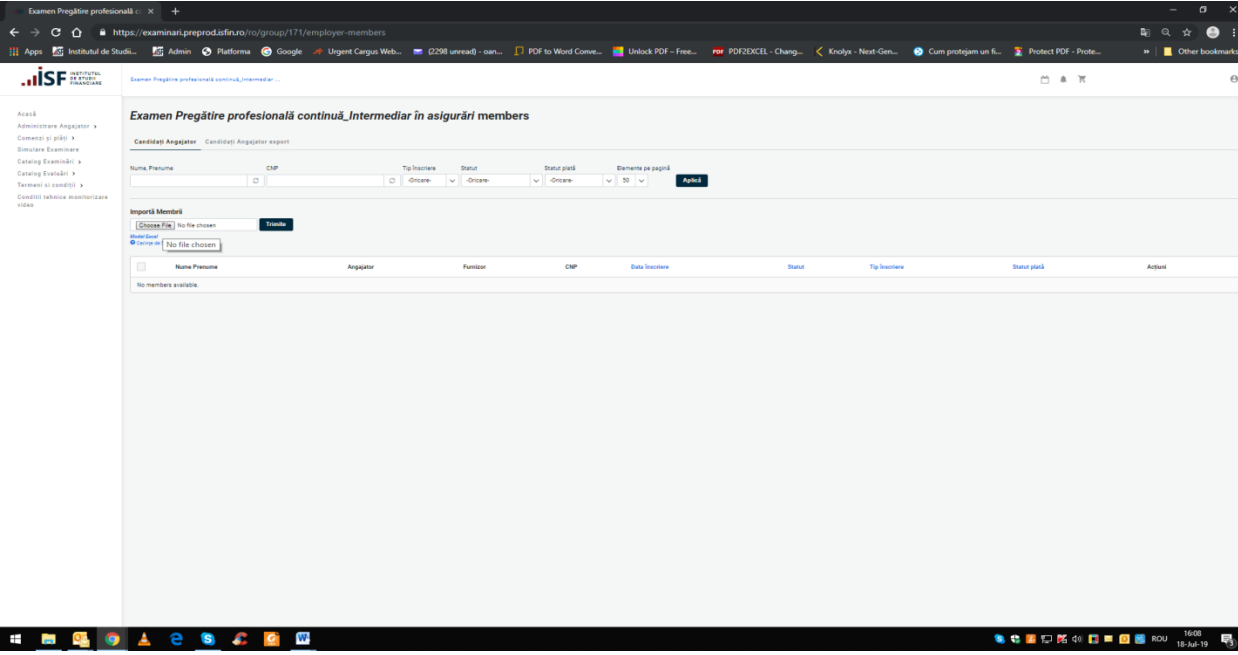

După ce fișierul a fost încărcat se primește următorul mesaj:

În final, candidații adăugați din fișierul xls. vor fi plasați în lista Candidații mei:

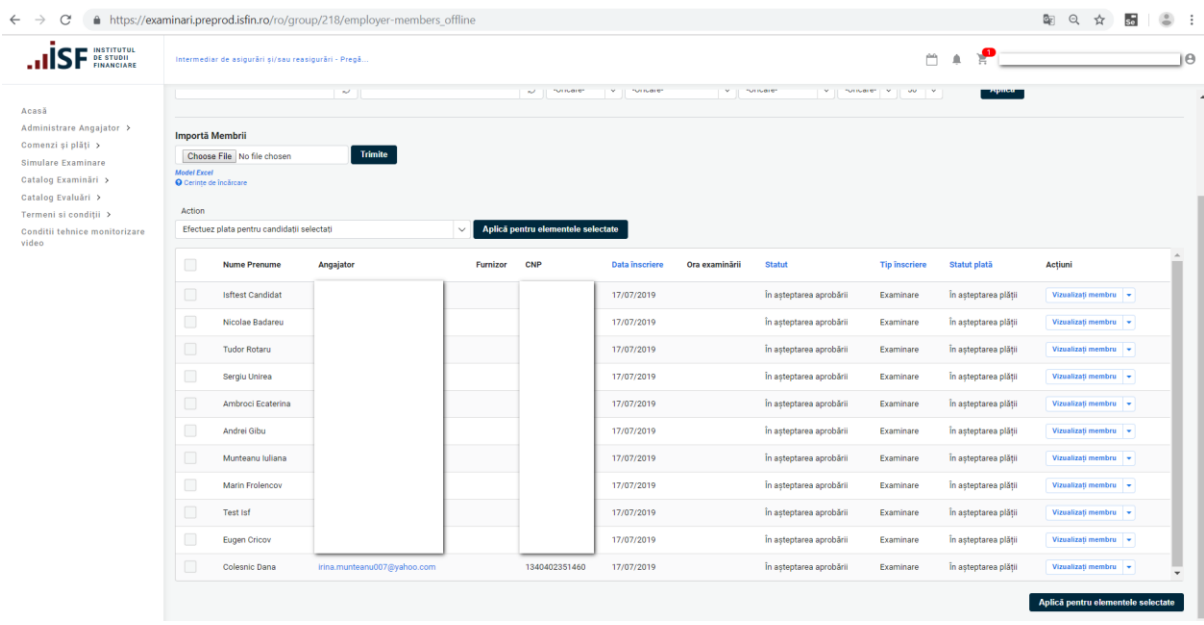

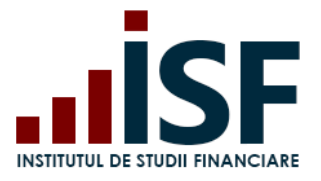

Str. Popa Petre Nr. 24, Sector 2, București Tel:+40 21 230 5120, Fax:+40 21 230 51 22 CIF: RO25285051, Cod poștal: 020805

Web: [www.isfin.ro,](http://www.isfin.ro/) Email: [office@isfin.ro](mailto:office@isfin.ro)

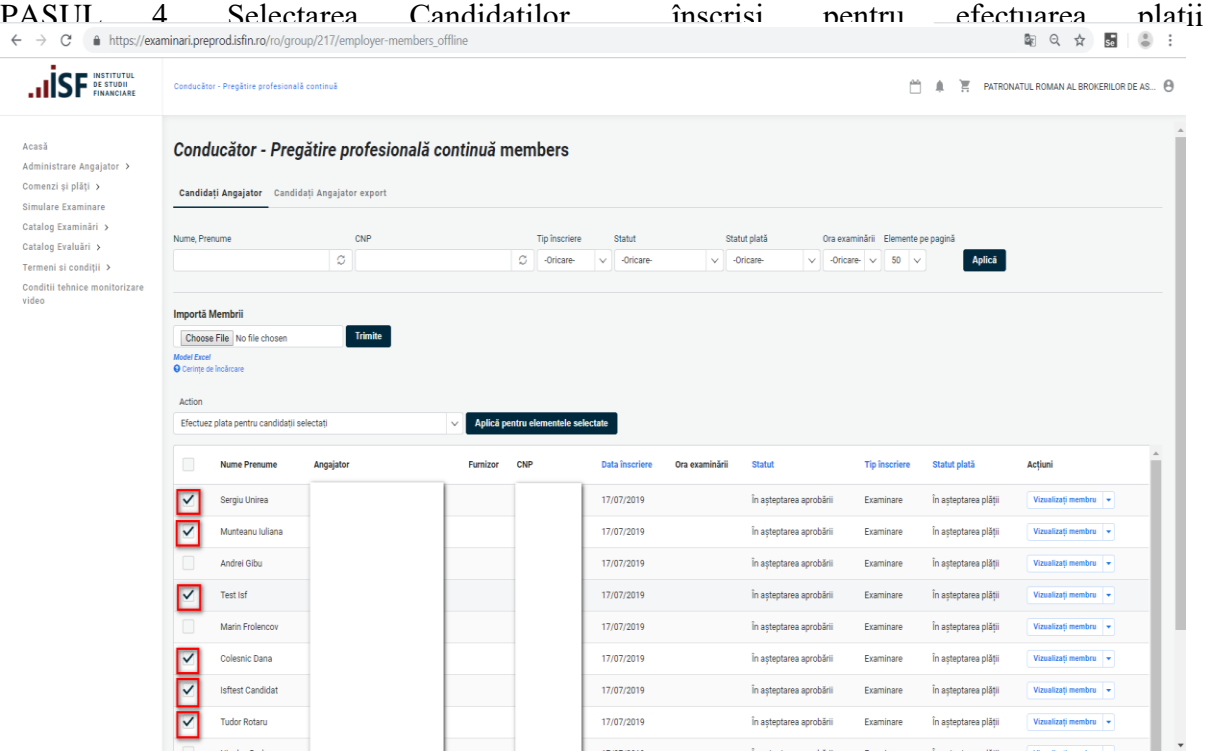

#### PASUL 5. Efectuarea plății:

a) Angajatorul/Furnizorul poate efectua plata doar prin transfer bancar.

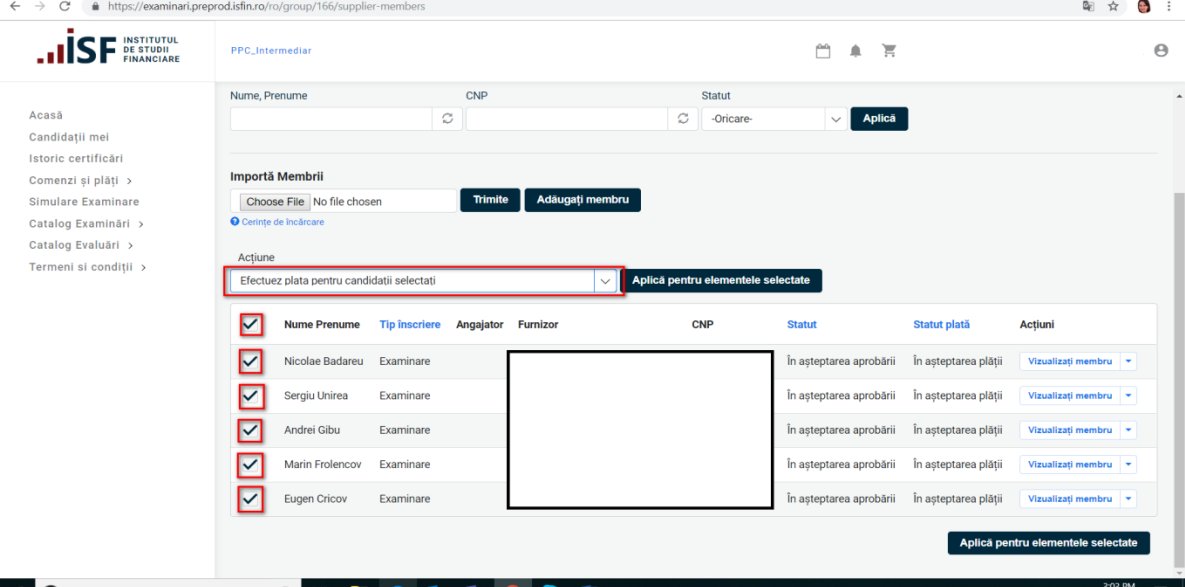

- Selectăm Efectuez plata pentru candidații selectați, apoi apăsam butonul Aplică pentru elementele selectate, verificăm coșul de cumpărături și efectuăm plata prin accesarea butonului Casă;
- Verificăm adresa de email, unde se transmite automat, factura proformă pentru efectuarea plații;

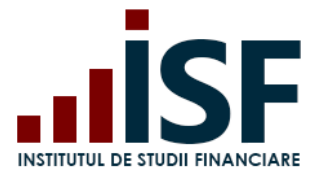

**INSTITUTUL DE STUDII FINANCIARE** Str. Popa Petre Nr. 24, Sector 2, București Tel:+40 21 230 5120, Fax:+40 21 230 51 22 CIF: RO25285051, Cod poștal: 020805 Web: [www.isfin.ro,](http://www.isfin.ro/) Email: [office@isfin.ro](mailto:office@isfin.ro)

*ATENȚIE: Orice plată, efectuată ,trebuie realizată doar pe baza facturii proforme emise din platforma electronică de examinare, în caz contrar înscrierea la examinare/evaluare nu poate fi validată.*

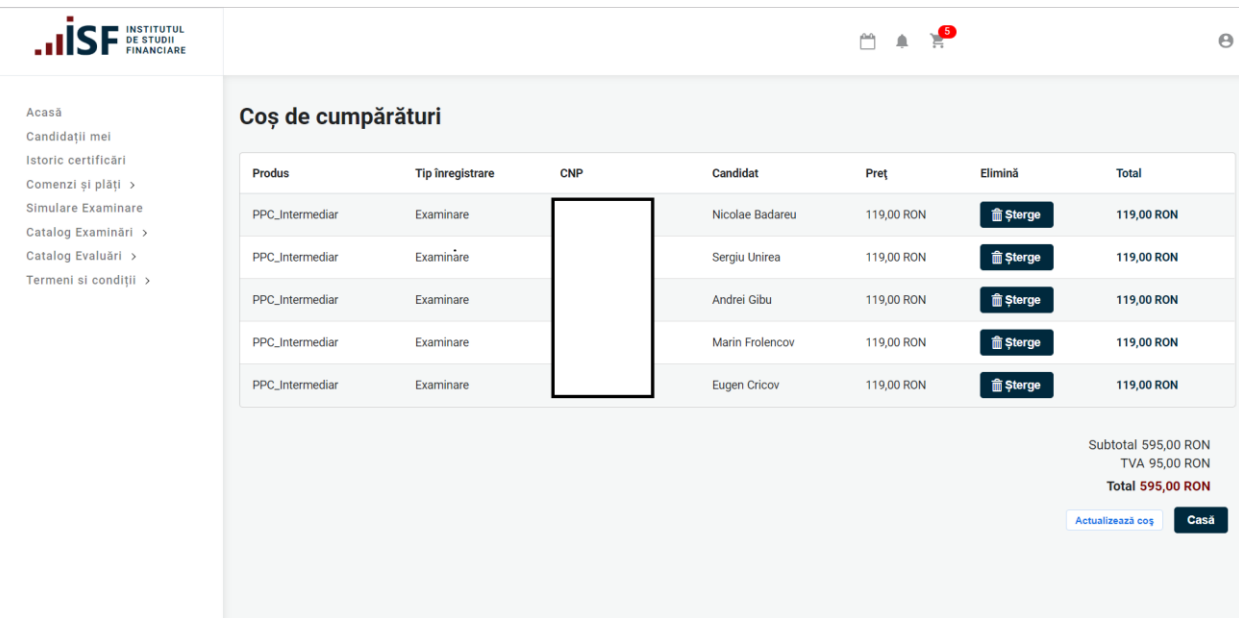

b) Plată efectuată individual de către candidat, selecția fiind făcută de Furnizor/Angajator; plata se poate realiza prin procesatorul de plăți MobilPay sau prin transfer bancar.

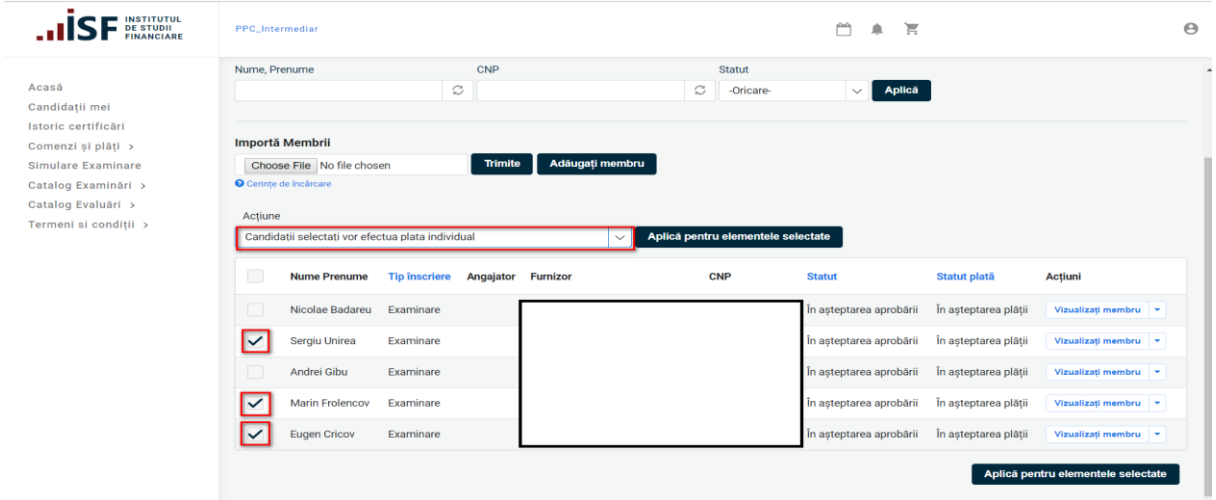

După ce Angajatorul/Furnizorul selectează candidații și actiunea Candidații selectați vor efectua plata individual, accesează butonul **Aplica pentru elementele selectate**, candidații vor primi notificare pe adresa de email, referitoare la achitarea taxei de examinare.

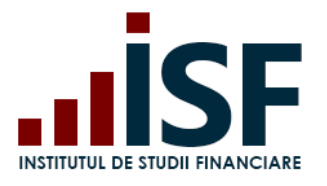

|                                                                     | Cosman Pregistra profesională continuă Conducător |                                                            |                |                                |                            |                                                  |                        |                                              | 門 鼻 同                                            |
|---------------------------------------------------------------------|---------------------------------------------------|------------------------------------------------------------|----------------|--------------------------------|----------------------------|--------------------------------------------------|------------------------|----------------------------------------------|--------------------------------------------------|
|                                                                     |                                                   |                                                            |                |                                |                            |                                                  |                        |                                              |                                                  |
|                                                                     |                                                   | Examen Pregătire profesională continuă_Conducător members  |                |                                |                            |                                                  |                        |                                              |                                                  |
|                                                                     | Candidati Angajator Candidati Angajator export    |                                                            |                |                                |                            |                                                  |                        |                                              |                                                  |
| Nume, Prenume                                                       | CNP                                               | Tip Inscriere                                              | Statut         | Statut plank                   | Elemente pe pagină         |                                                  |                        |                                              |                                                  |
|                                                                     | $\circ$                                           | O Ofcare                                                   | $\vee$ Origins | $\vee$ -Orioure-               | $\vee$ 50 $\vee$<br>Aplica |                                                  |                        |                                              |                                                  |
| Conditii tehnice monitorizare<br>Importă Membrii                    | Trimite                                           |                                                            |                |                                |                            |                                                  |                        |                                              |                                                  |
| Choose File No file chosen<br>Model Deal<br>O Ceriste de Institutes |                                                   |                                                            |                |                                |                            |                                                  |                        |                                              |                                                  |
| Action                                                              |                                                   |                                                            |                |                                |                            |                                                  |                        |                                              |                                                  |
| Efectuez plata pentru candidati selectati                           |                                                   | Aplică pentru elementele selectate                         |                |                                |                            |                                                  |                        |                                              |                                                  |
| $\qquad \qquad \qquad \qquad \qquad \qquad$                         | <b>Nune Prenume</b>                               | Angajator                                                  | Furnizer       | CNP                            | <b>Data Inscriere</b>      | Statut                                           | <b>Tip Inscriere</b>   | <b>Statut plată</b>                          | Actioni                                          |
| $\Box$<br>$\qquad \qquad \Box$                                      | Tican Daniela<br><b>NAGH Laura</b>                | itina.mutteanu007@yahoo.com<br>irina.munteanu007@yahoo.com |                | 2770923411310<br>2000130205340 | 19/07/2019<br>19/07/2019   | In astestares aprobári<br>in asteptarea aprobári | Exeminate<br>Examinare | In esteptarea plátil<br>In esteptarea plátil | Vizualizati membru   +<br>Vibratist) mantiru   + |
| $\qquad \qquad \Box$                                                | <b>Petrache Andrees</b>                           | Irina.munteanu007@yahoo.com                                |                | 2000027420035                  | 19/07/2019                 | in asteptarea aprobării                          | Examinare              | In asteptarea plásti                         | Visualizati mambra   v                           |
|                                                                     |                                                   |                                                            |                |                                |                            |                                                  |                        |                                              | Aplică pentru elementele selectate               |
|                                                                     |                                                   |                                                            |                |                                |                            |                                                  |                        |                                              |                                                  |
|                                                                     |                                                   |                                                            |                |                                |                            |                                                  |                        |                                              |                                                  |
|                                                                     |                                                   |                                                            |                |                                |                            |                                                  |                        |                                              |                                                  |
|                                                                     |                                                   |                                                            |                |                                |                            |                                                  |                        |                                              |                                                  |
|                                                                     |                                                   |                                                            |                |                                |                            |                                                  |                        |                                              |                                                  |
|                                                                     |                                                   |                                                            |                |                                |                            |                                                  |                        |                                              |                                                  |
|                                                                     |                                                   |                                                            |                |                                |                            |                                                  |                        |                                              |                                                  |
|                                                                     |                                                   |                                                            |                |                                |                            |                                                  |                        |                                              |                                                  |
|                                                                     |                                                   |                                                            |                |                                |                            |                                                  |                        |                                              |                                                  |

*ATENTIE: Orice plată se realizează pe baza facturii proforme emise din platforma electronică de examinare, în caz contrar nu se validează înscrierea la examinare.*

PASUL 6. Încărcarea documentelor pentru dosarele de candidați

La această etapă, Angajatorul/Furnizorul încarcă documentele în format pdf.,salvat sub denumirea CNP-ului candidatului, printr-o acțiune individuală.

1) Din lista candidaților înscriși la examinarea solicitată, se selectează **Vizualizați membru-Modifică-Dosar personal- Încarcă documente -** se atașează dosarul cu documentele necesare înscrierii la examinare(un fișier în format pdf.,salvat sub denumirea CNP-ului candidatului).

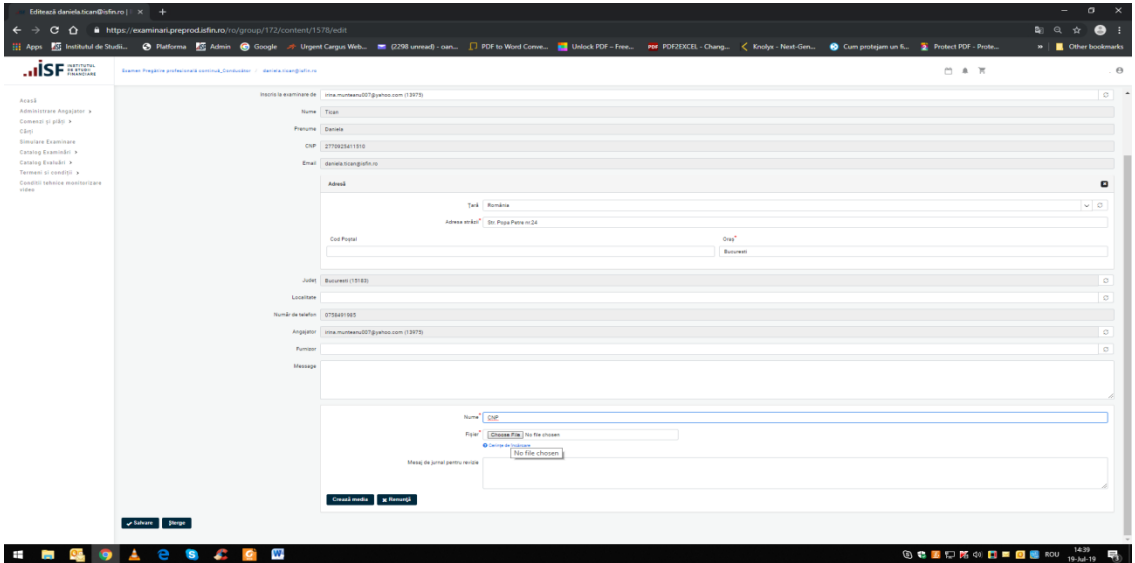

#### <span id="page-19-0"></span>9.2 Reînscrierea pentru Examinare

Acțiune de reînscrierea globală a candidaților la Examinare:

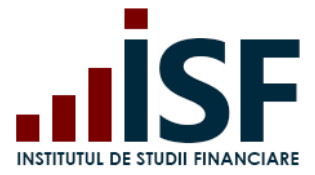

PASUL 1. Accesarea și selectarea tipului de examinare din Catalog Examinări:

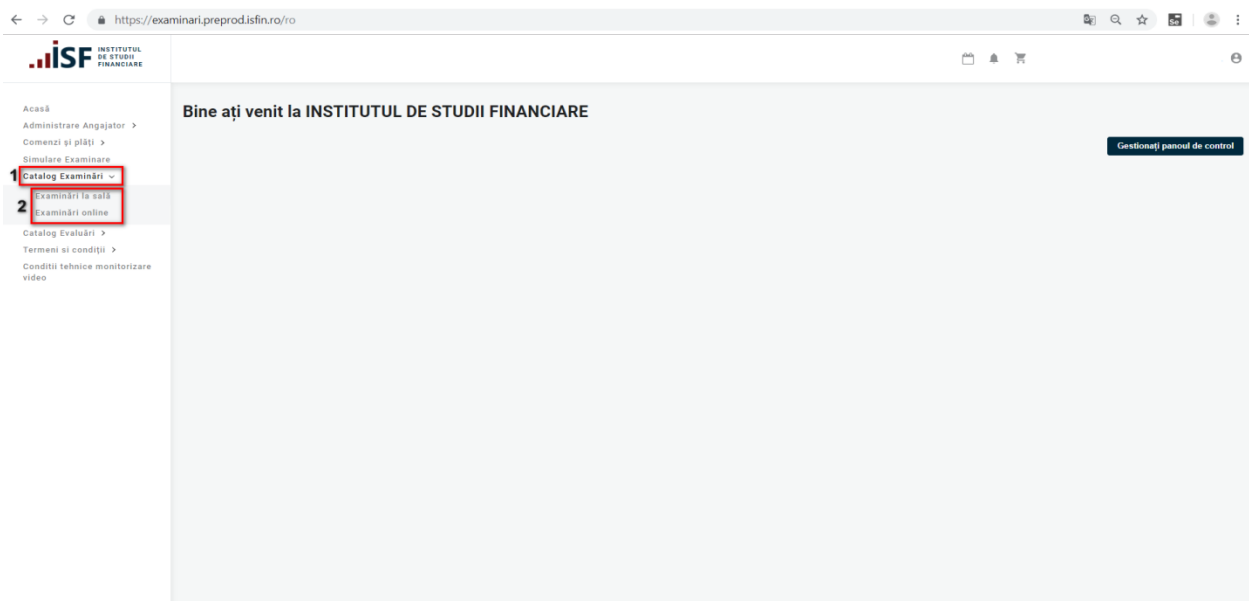

PASUL 2. Pentru examinarea selectată în pagina cu detalii se dă click pe tabul categoriei profesionale pentru care se doreste reînscrierea apoi se accesează butonul**"Candidații mei"**<br>
< > c (a https://examinatipreprodisfino/vo

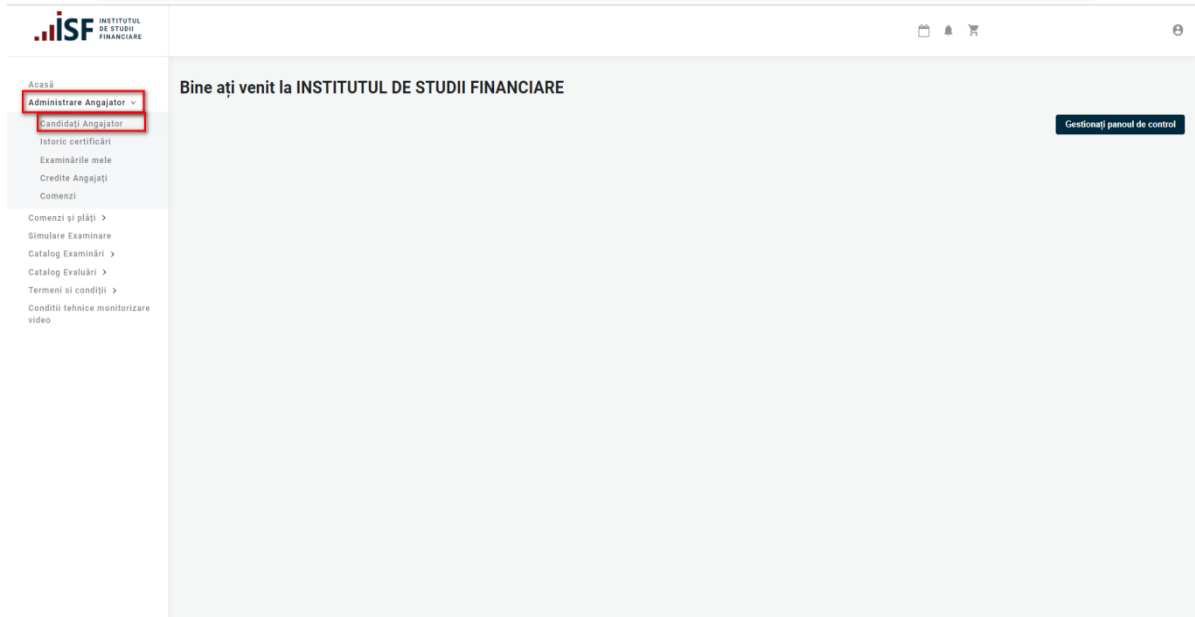

PASUL 3. .În acest câmp există posibilitatea filtrării listei de candidați pe baza unor criterii: Nume, Prenume ,CNP, tip înscriere, statut, statut plată, ora examinării:

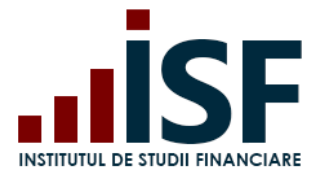

Str. Popa Petre Nr. 24, Sector 2, București Tel:+40 21 230 5120, Fax:+40 21 230 51 22 CIF: RO25285051, Cod poștal: 020805 Web: [www.isfin.ro,](http://www.isfin.ro/) Email: [office@isfin.ro](mailto:office@isfin.ro)

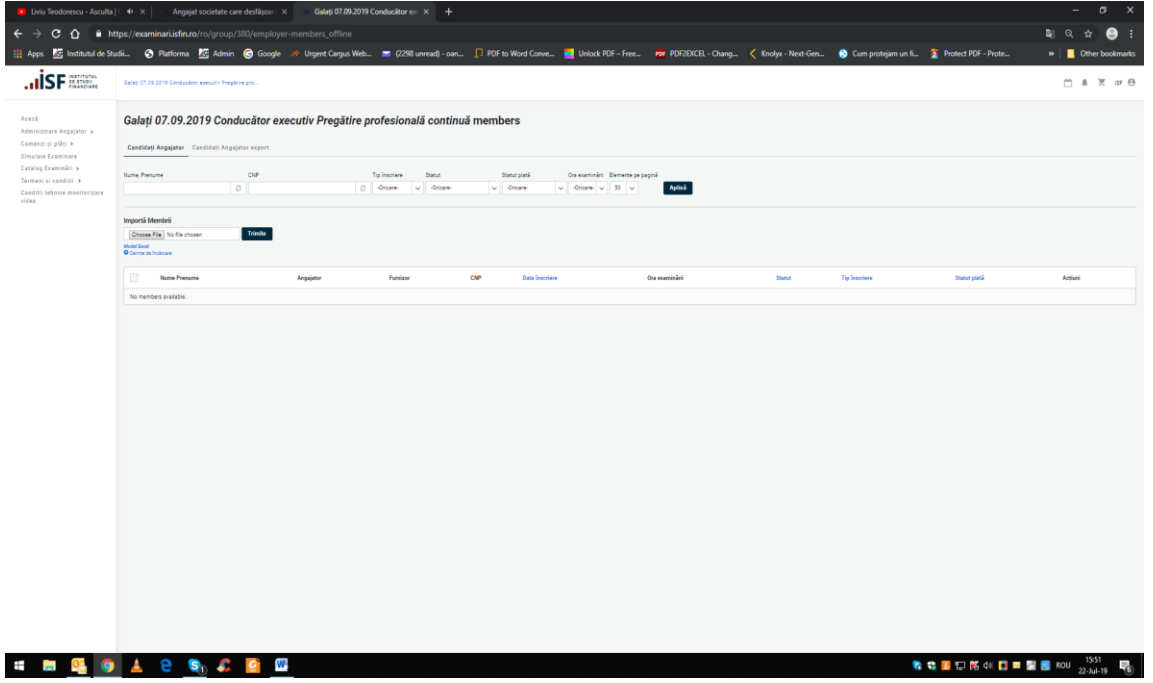

# PASUL 4. Selectarea Candidaților

| <b>INSTITUTUL</b><br><b>DE STUDII</b><br><b>FINANCIARE</b> |                       | Conducător - Pregătire profesională continuă   |                                                      |                      |     |                                    |                       |                |                                  |                                   | ä<br>$\blacksquare$ | 冒                    |                      |  |
|------------------------------------------------------------|-----------------------|------------------------------------------------|------------------------------------------------------|----------------------|-----|------------------------------------|-----------------------|----------------|----------------------------------|-----------------------------------|---------------------|----------------------|----------------------|--|
|                                                            |                       |                                                | Conducător - Pregătire profesională continuă members |                      |     |                                    |                       |                |                                  |                                   |                     |                      |                      |  |
| Administrare Angajator >                                   |                       | Candidați Angajator Candidați Angajator export |                                                      |                      |     |                                    |                       |                |                                  |                                   |                     |                      |                      |  |
|                                                            |                       |                                                |                                                      |                      |     |                                    |                       |                |                                  |                                   |                     |                      |                      |  |
|                                                            | Nume, Prenume         |                                                | CNP                                                  |                      |     | Tip inscriere                      | Statut                |                | Statut plată                     | Ora examinării Elemente pe pagină |                     |                      |                      |  |
|                                                            |                       |                                                | ø                                                    |                      | ø   | -Oricare-<br>$\checkmark$          | -Oricare-             |                | $\vee$ -Oricare-<br>$\checkmark$ | -Oricare- $\vee$ 50 $\vee$        |                     | <b>Aplică</b>        |                      |  |
| Conditii tehnice monitorizare                              |                       |                                                |                                                      |                      |     |                                    |                       |                |                                  |                                   |                     |                      |                      |  |
|                                                            | Importă Membrii       |                                                | Trimite                                              |                      |     |                                    |                       |                |                                  |                                   |                     |                      |                      |  |
|                                                            |                       | Choose File No file chosen                     |                                                      |                      |     |                                    |                       |                |                                  |                                   |                     |                      |                      |  |
|                                                            | <b>Model Excel</b>    |                                                |                                                      |                      |     |                                    |                       |                |                                  |                                   |                     |                      |                      |  |
|                                                            | O Cerime de încărcare |                                                |                                                      |                      |     |                                    |                       |                |                                  |                                   |                     |                      |                      |  |
|                                                            | Action                |                                                |                                                      |                      |     |                                    |                       |                |                                  |                                   |                     |                      |                      |  |
|                                                            |                       | Efectuez plata pentru candidatii selectati     |                                                      | $\ddot{\phantom{0}}$ |     | Aplică pentru elementele selectate |                       |                |                                  |                                   |                     |                      |                      |  |
|                                                            | $\Box$                | <b>Nume Prenume</b>                            | Angajator                                            | Furnizor             | CNP |                                    | <b>Data inscriere</b> | Ora examinării | <b>Statut</b>                    | <b>Tip inscriere</b>              |                     | Statut plată         | <b>Actiuni</b>       |  |
|                                                            | 0                     | Sergiu Unirea                                  |                                                      |                      |     |                                    | 17/07/2019            |                | În așteptarea aprobării          | Examinare                         |                     | În așteptarea plății | Vizualizați membru v |  |
|                                                            | $\Box$                | Munteanu Iuliana                               |                                                      |                      |     |                                    | 17/07/2019            |                | În asteptarea aprobării          | Examinare                         |                     | În așteptarea plății | Vizualizați membru - |  |
|                                                            |                       | Andrei Gibu                                    |                                                      |                      |     |                                    | 17/07/2019            |                | În așteptarea aprobării          | Examinare                         |                     | În așteptarea plății | Vizualizați membru - |  |
|                                                            | ∣✓                    | <b>Test Isf</b>                                |                                                      |                      |     |                                    | 17/07/2019            |                | În așteptarea aprobării          | Examinare                         |                     | În așteptarea plății | Vizualizați membru v |  |
|                                                            |                       | Marin Frolencov                                |                                                      |                      |     |                                    | 17/07/2019            |                | În așteptarea aprobării          | Examinare                         |                     | În așteptarea plății | Vizualizați membru - |  |
|                                                            | $\checkmark$          | Colesnic Dana                                  |                                                      |                      |     |                                    | 17/07/2019            |                | În așteptarea aprobării          | Examinare                         |                     | În așteptarea plății | Vizualizați membru v |  |
|                                                            |                       | <b>Isftest Candidat</b>                        |                                                      |                      |     |                                    | 17/07/2019            |                | În asteptarea aprobării          | Examinare                         |                     | În așteptarea plății | Vizualizati membru - |  |
|                                                            |                       | <b>Tudor Rotaru</b>                            |                                                      |                      |     |                                    | 17/07/2019            |                | În asteptarea aprobării          | Examinare                         |                     | În asteptarea plătii | Vizualizați membru - |  |

PASUL 5. **Reînscrierea** candidaților selectați prin utilizarea unei acțiuni multiple

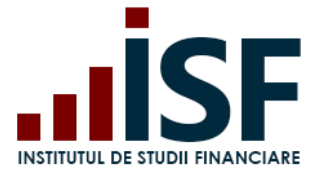

Str. Popa Petre Nr. 24, Sector 2, București Tel:+40 21 230 5120, Fax:+40 21 230 51 22 CIF: RO25285051, Cod poștal: 020805 Web: [www.isfin.ro,](http://www.isfin.ro/) Email: [office@isfin.ro](mailto:office@isfin.ro)

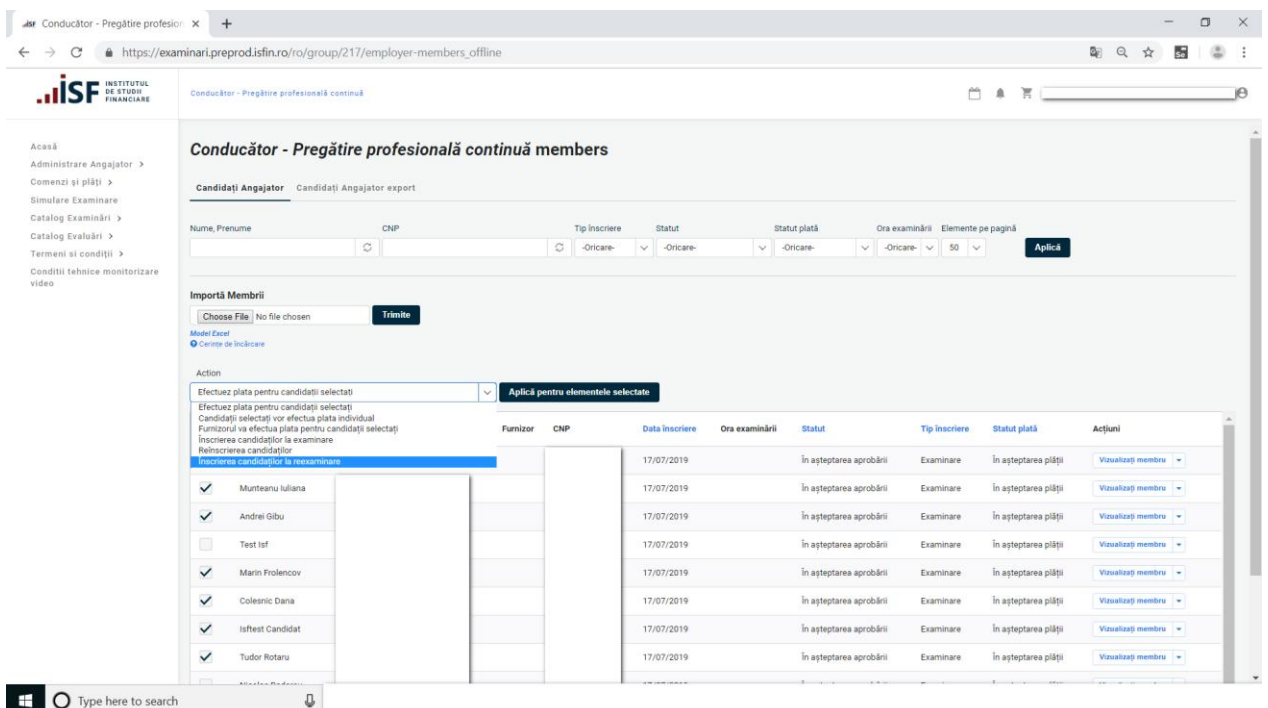

# PASUL 6. Efectuarea plății

a) De către Angajator/Furnizor pentru candidații selectați:

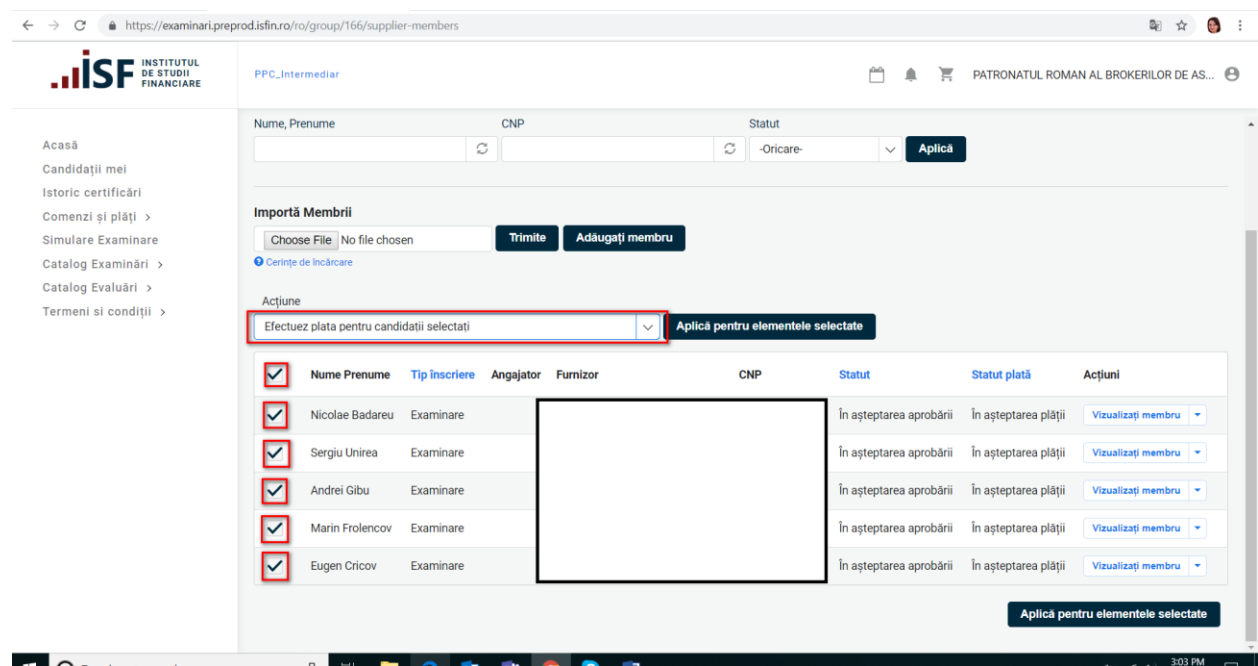

b) Individual, de către fiecare candidat selectat de către Angajator/Furnizor pentru a efectua plata taxei:

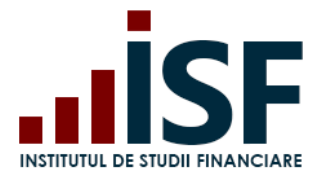

Str. Popa Petre Nr. 24, Sector 2, București Tel:+40 21 230 5120, Fax:+40 21 230 51 22 CIF: RO25285051, Cod poștal: 020805 Web: [www.isfin.ro,](http://www.isfin.ro/) Email: [office@isfin.ro](mailto:office@isfin.ro)

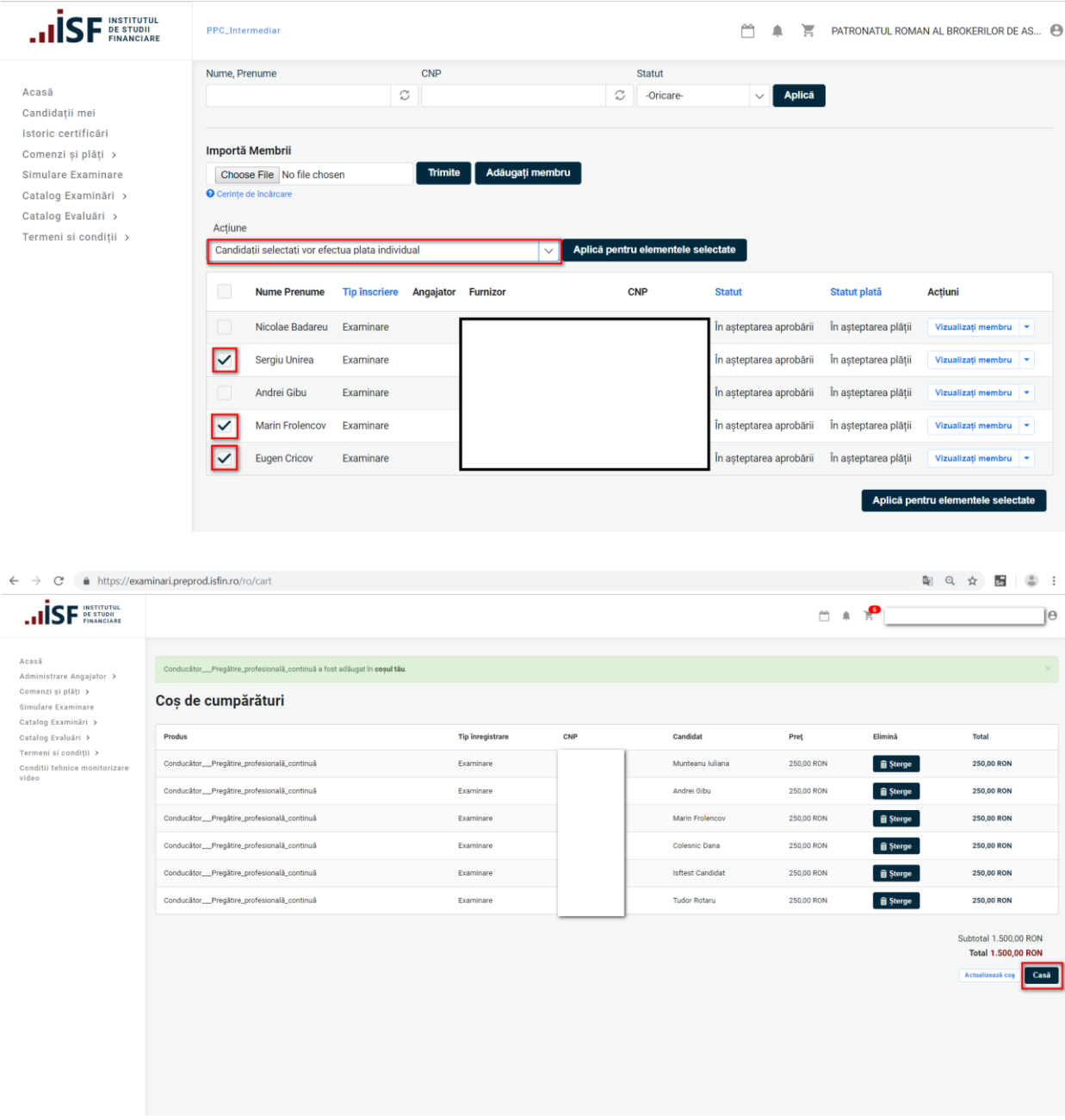

*ATENȚIE: Orice plată, efectuată fie de către Angajator/Furnizor fie de către candidat, trebuie realizată doar pe baza facturii proforme emise din platforma electronică de examinare, în caz contrar înscrierea la examinare/evaluare nu poate fi validată.*

PASUL 7. Încărcarea documentelor pentru candidații reînscriși

După reînscrierea candidaților și efectuarea plății, Angajatorul/Furnizorul încarcă documentele conform Metodologiei de certificare respectiv Procedurilor de certificare elaborate de ISF, pentru candidații săi.

**INSTITUTUL DE STUDII FINANCIARE**

Str. Popa Petre Nr. 24, Sector 2, București Tel:+40 21 230 5120, Fax:+40 21 230 51 22 CIF: RO25285051, Cod poștal: 020805 Web: [www.isfin.ro,](http://www.isfin.ro/) Email: [office@isfin.ro](mailto:office@isfin.ro)

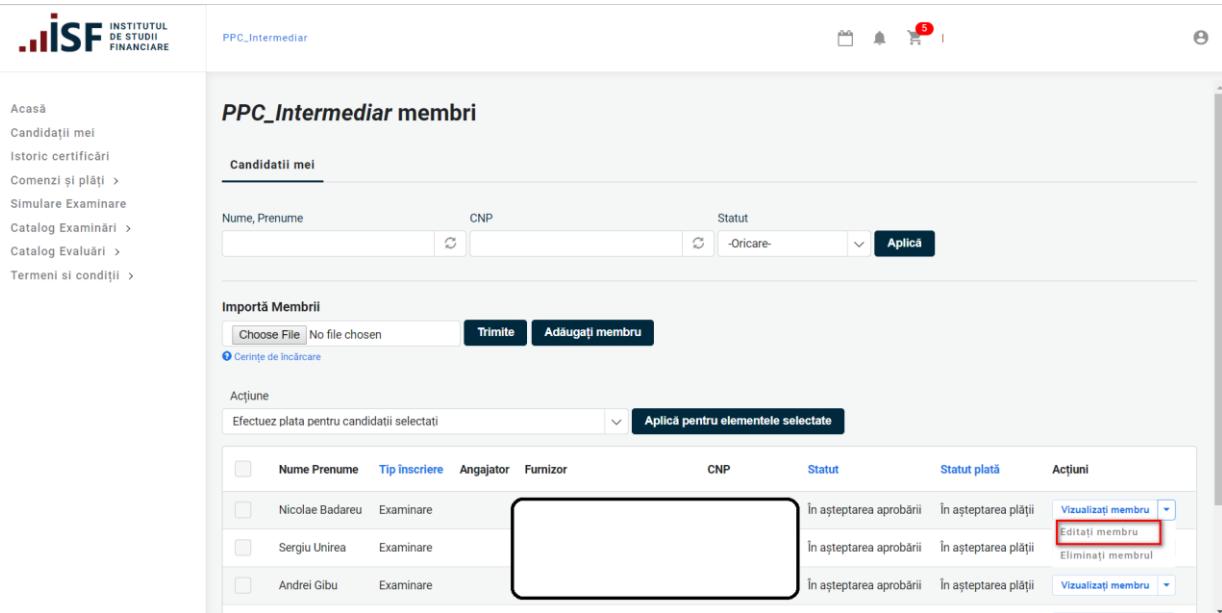

#### <span id="page-24-0"></span>9.3 Înscrierea pentru Reexaminare

#### PASUL 1. Accesarea și selectarea tipului de examinare din **Catalog Examinări:**

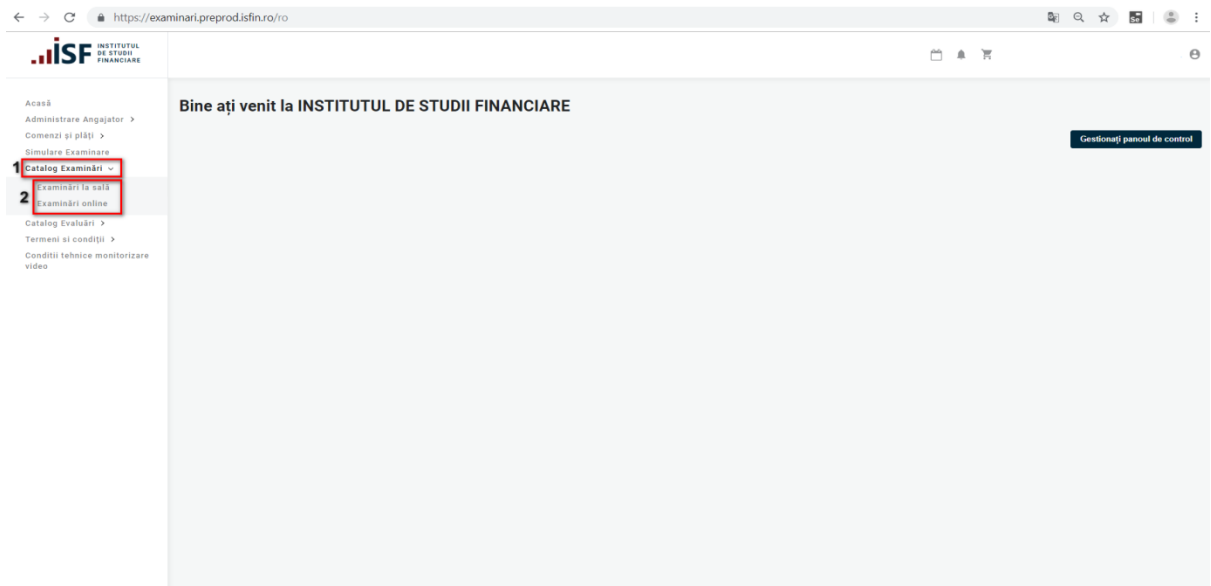

PASUL 2. Pentru examinarea selectată, în pagina următoare se alege categoria profesională pentru care se va efectua reexaminarea, se dă click pe tabul **"Candidații mei"**

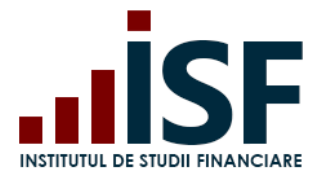

Str. Popa Petre Nr. 24, Sector 2, București Tel:+40 21 230 5120, Fax:+40 21 230 51 22 CIF: RO25285051, Cod poștal: 020805 Web: [www.isfin.ro,](http://www.isfin.ro/) Email: [office@isfin.ro](mailto:office@isfin.ro)

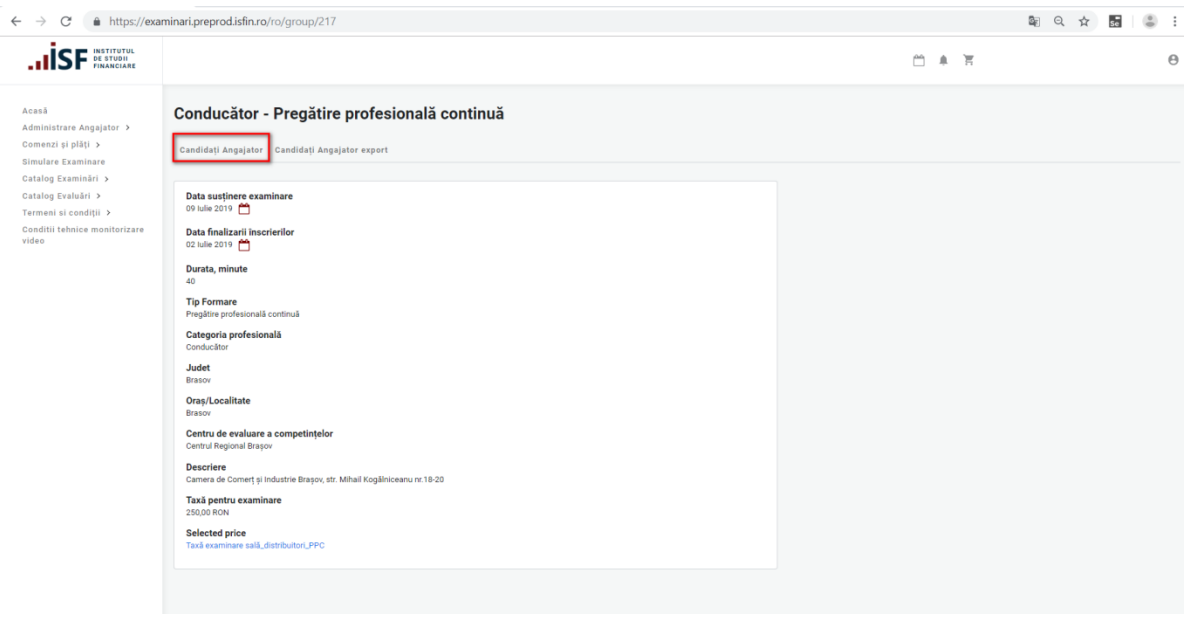

PASUL 3.În acest câmp se importă fișierul xls. completat cu datele candidaților.Persoanele care sunt înscrise pentru certificarea profesională inițială în domeniul distribuției produselor de asigurare și care au avut înscrieri anterioare într-o perioadă de maxim 6 luni de la data finalizării programului de pregătire profesională inițială, se încadrează pentru procesul de de reexaminare.

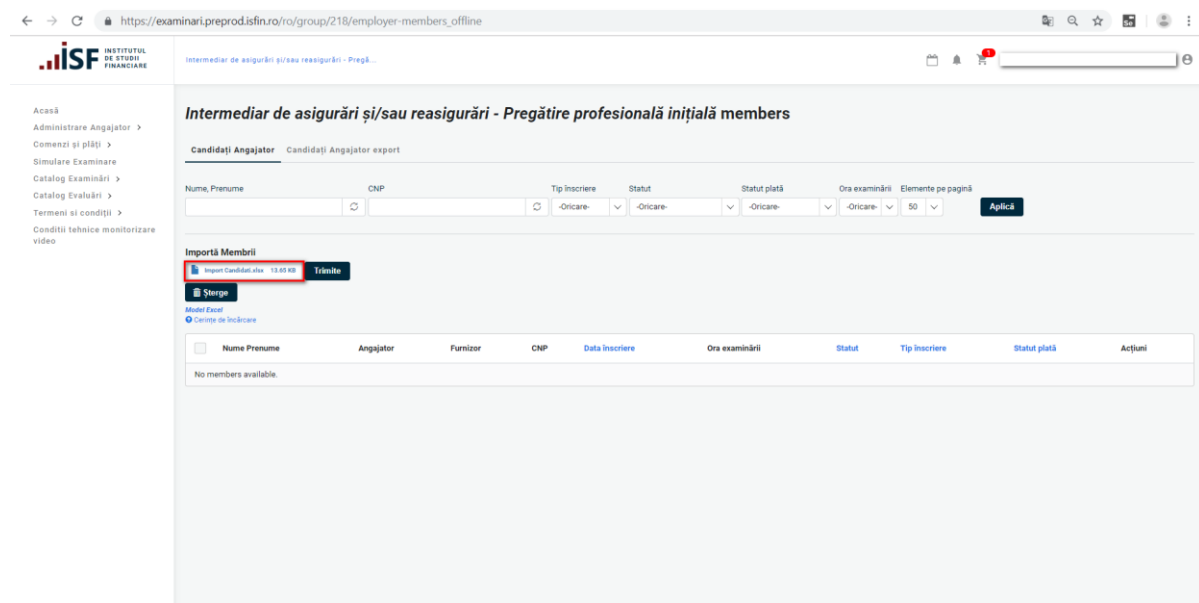

# PASUL 4. Efectuarea plății

a) De către Angajator/Furnizor pentru candidații selectați:

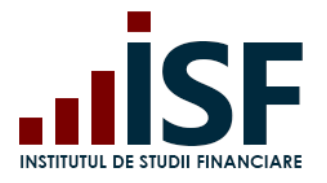

Str. Popa Petre Nr. 24, Sector 2, București Tel:+40 21 230 5120, Fax:+40 21 230 51 22 CIF: RO25285051, Cod poștal: 020805 Web: [www.isfin.ro,](http://www.isfin.ro/) Email: [office@isfin.ro](mailto:office@isfin.ro)

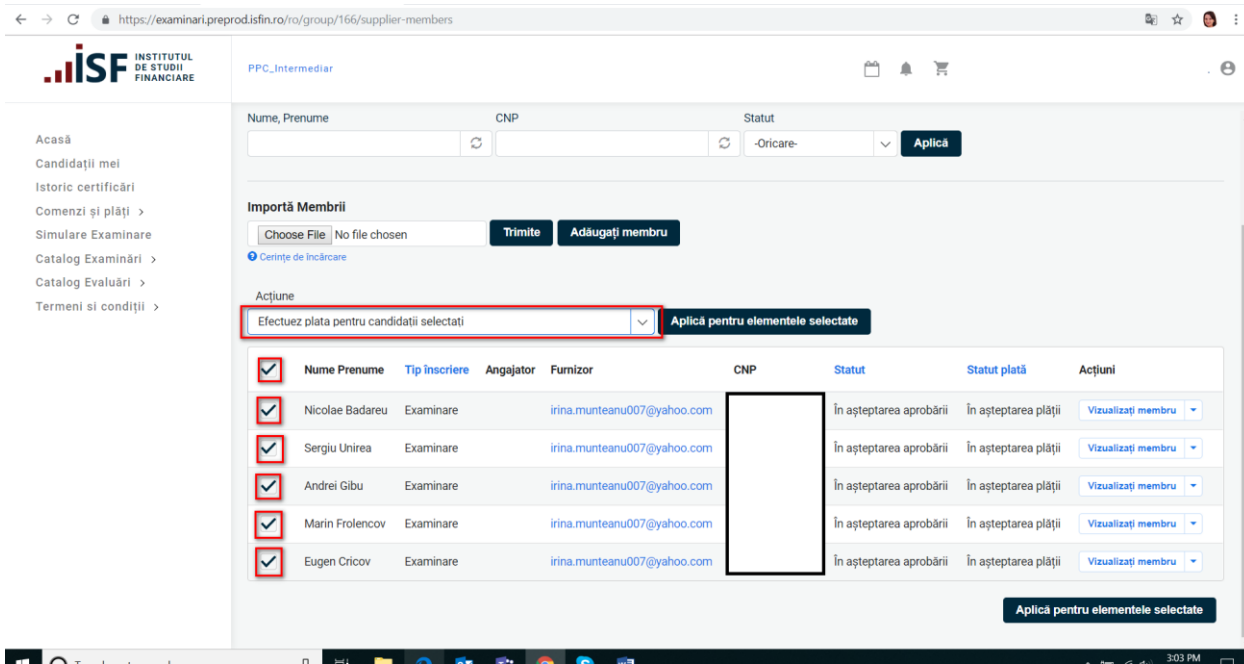

b) Individual, de către candidații selectați de Angajator/Furnizor în acest sens:

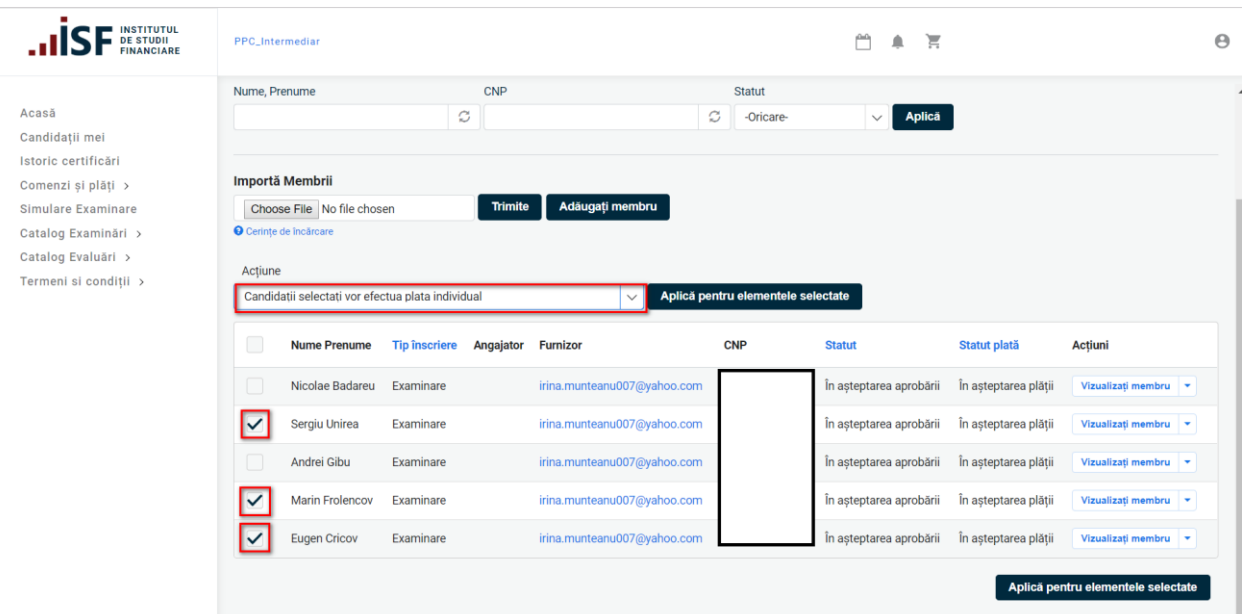

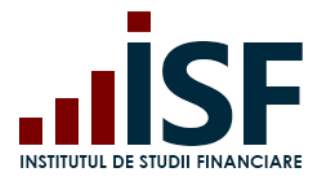

**INSTITUTUL DE STUDII FINANCIARE** Str. Popa Petre Nr. 24, Sector 2, București Tel:+40 21 230 5120, Fax:+40 21 230 51 22 CIF: RO25285051, Cod poștal: 020805 Web: [www.isfin.ro,](http://www.isfin.ro/) Email: [office@isfin.ro](mailto:office@isfin.ro)

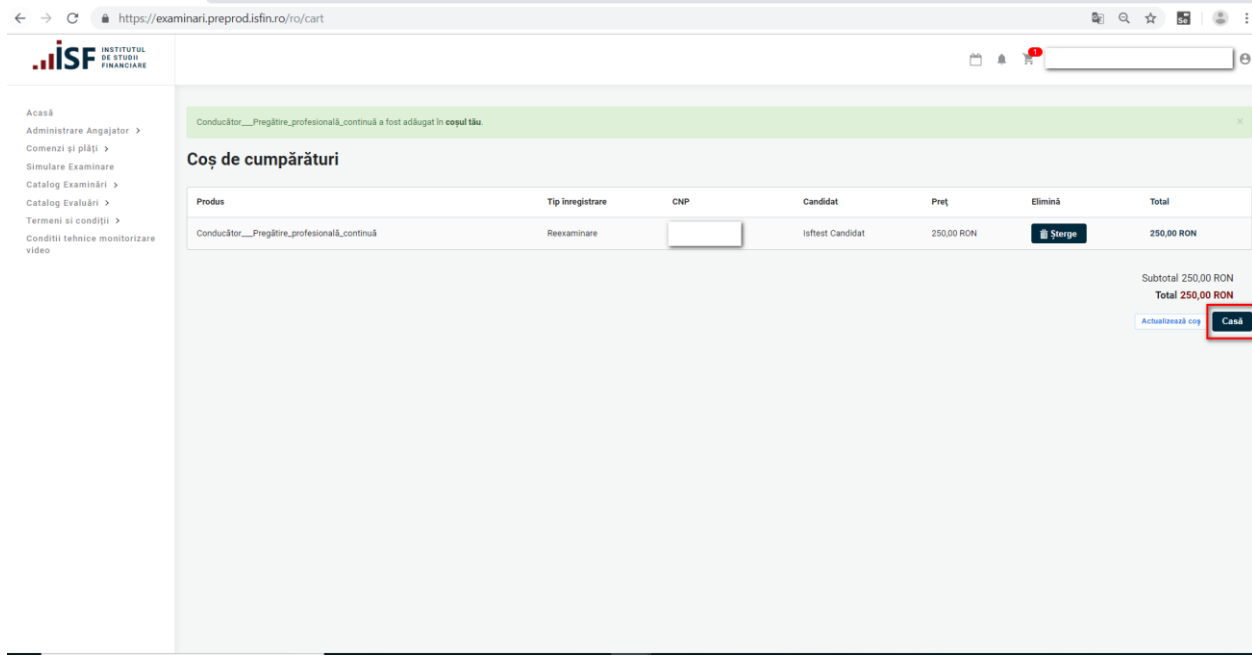

*ATENȚIE: Orice plată, efectuată fie de către Angajator/Furnizor fie de către candidat, trebuie realizată doar pe baza facturii proforme emise din platforma electronică de examinare, în caz contrar înscrierea la examinare/evaluare nu poate fi validată***.**

PASUL 5. Încărcarea documentelor pentru candidați înscriși la reexaminare.

După înscrierea candidaților și efectuarea plății Angajatorul/Furnizorul încarcă documentele individual, pentru candidați.

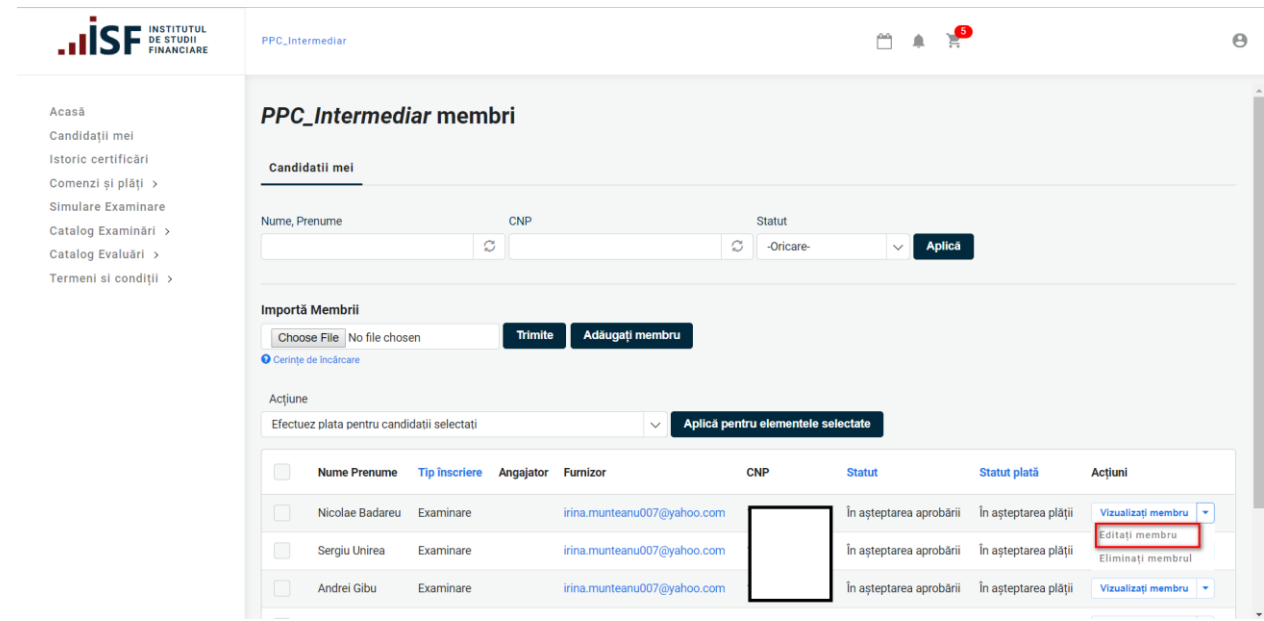

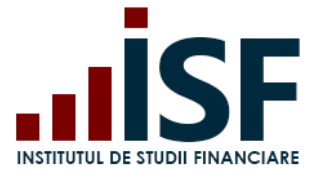

# <span id="page-28-0"></span>**10 Vizualizare istoric Certificări**

Pentru a vizualiza istoricul certificărilor, se accesează din meniu Administrare opțiunea **Istoric certificări**. Se afișează fila cu toate certificările la care au fost adaugați candidați de către Angajator/Furnizor.

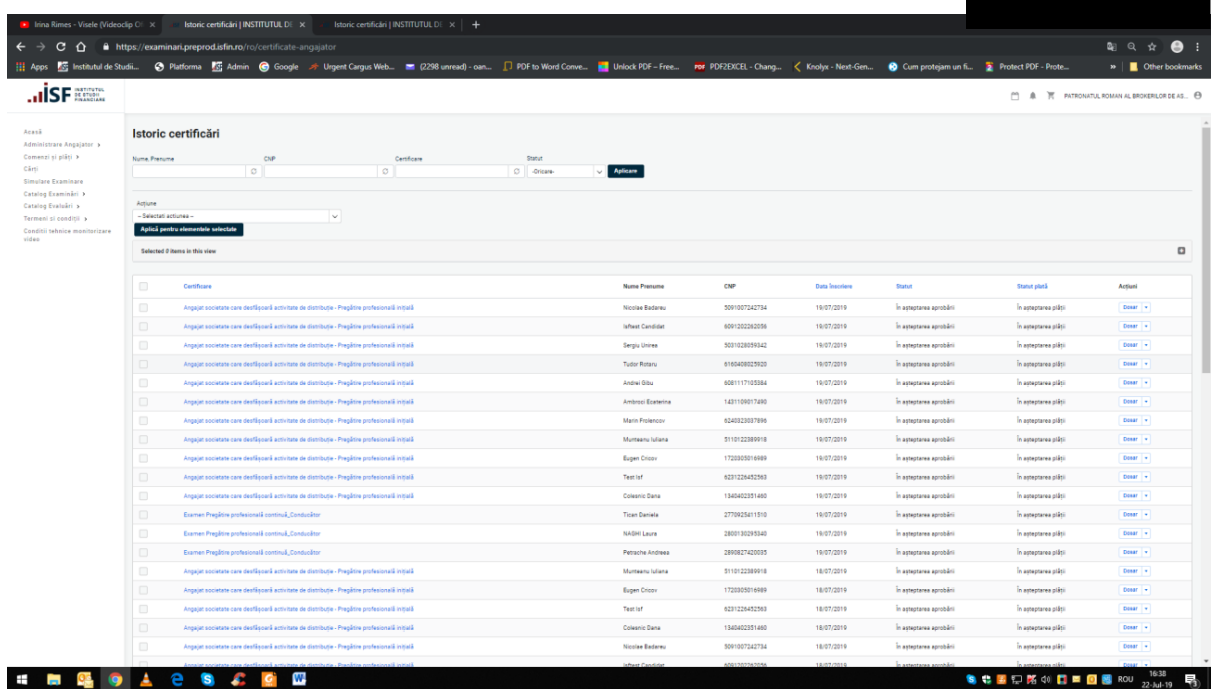

Angajatorul/Furnizorul poate filtra lista candidaților, folosind criteriile: Nume, Prenume, CNP, certificare și statut:

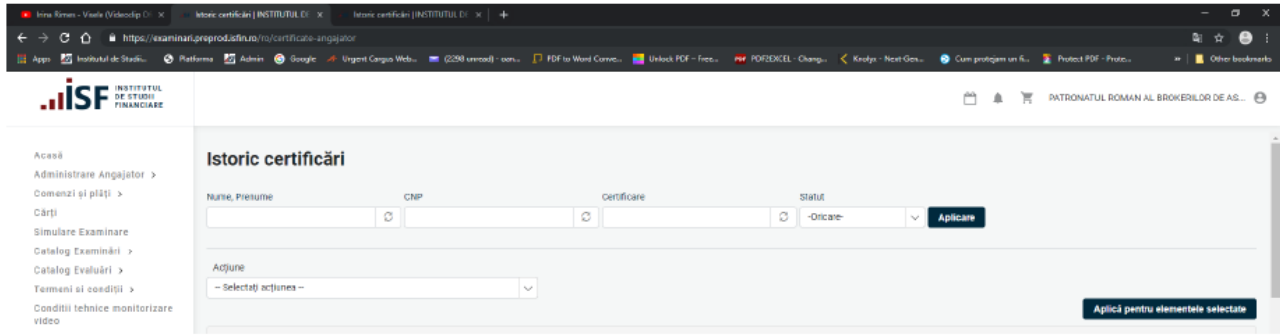

Pentru a vizualiza istoricul unui anumit candidat, se face click pe Examinarea selectată din dreptul candidatului. Se afișează Examinarea cu candidații înscriși, iar pentru a vizualiza istoricul unui anumit candidat, se accesează Vizualizați membru:

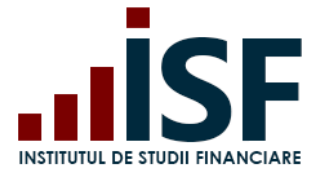

Str. Popa Petre Nr. 24, Sector 2, București Tel:+40 21 230 5120, Fax:+40 21 230 51 22 CIF: RO25285051, Cod poștal: 020805 Web: [www.isfin.ro,](http://www.isfin.ro/) Email: [office@isfin.ro](mailto:office@isfin.ro)

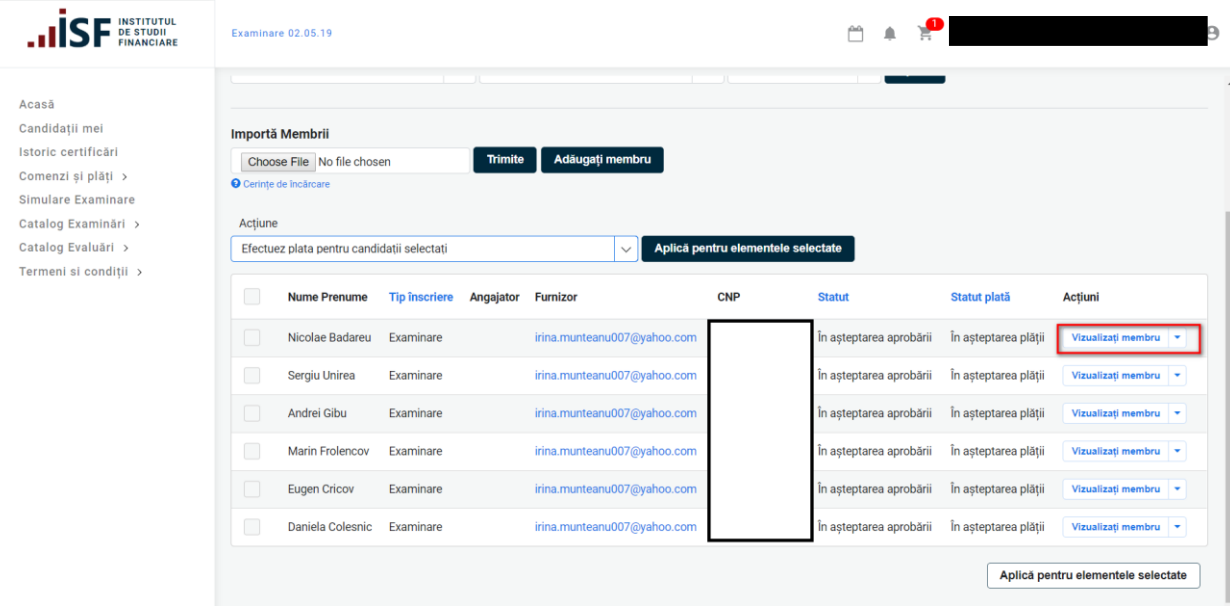

# <span id="page-29-0"></span>**11 Încărcare credite de formare profesională continuă**

Pentru păstrarea calitatii deținute (certificare) candidații trebuie ca anual să acumuleze un număr de credite. Angajatorul/Furnizorul încarcă pentru candidații săi dovezile aferente activităților desfășurate pentru obținerea de credite și le transmite pentru înregistrare.

Încărcarea creditelor pentru candidați, poate fi efectuată din contul Angajatorului/ Furnizorului, meniul Administrare Angajator/Furnizor - *Candidați Angajator/Furnizor.*

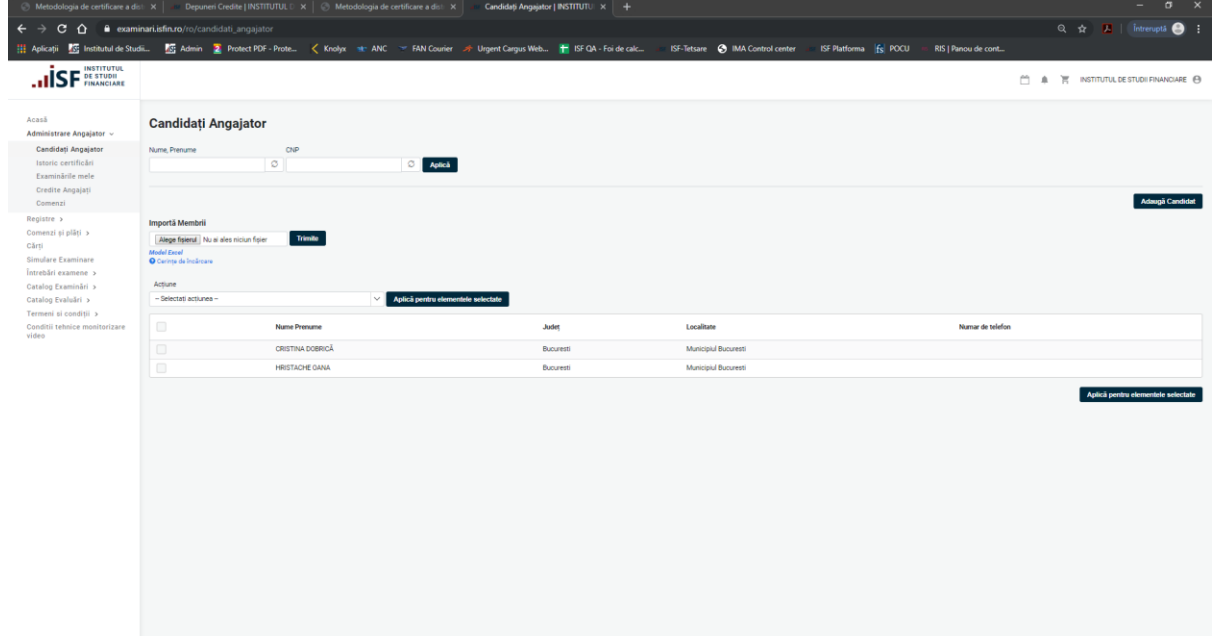

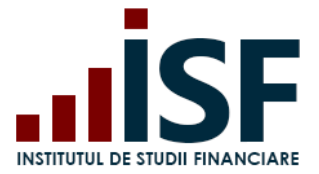

Pentru depunerea de cereri de credite, Angajatorul/Furnizorul efectuează următorii pași:

selectează candidații pentru care dorește să depună cerere de credite,

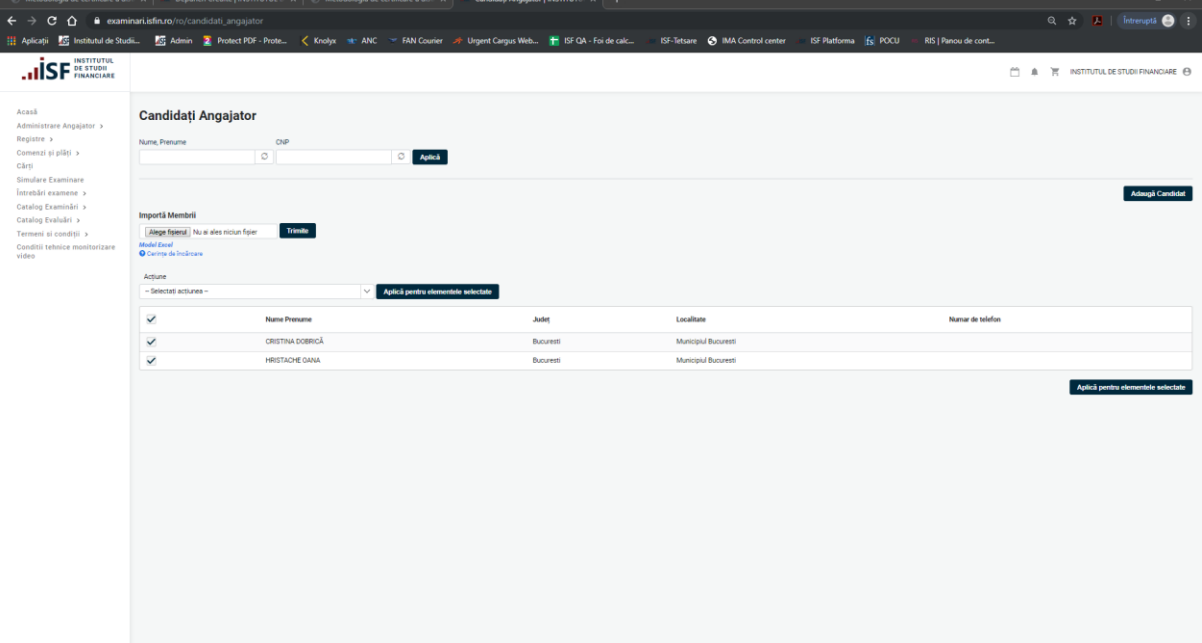

- alege acțiunea Adaugă credit pentru utilizatorii curenți,
- apasă Aplică pentru elemente selectate,

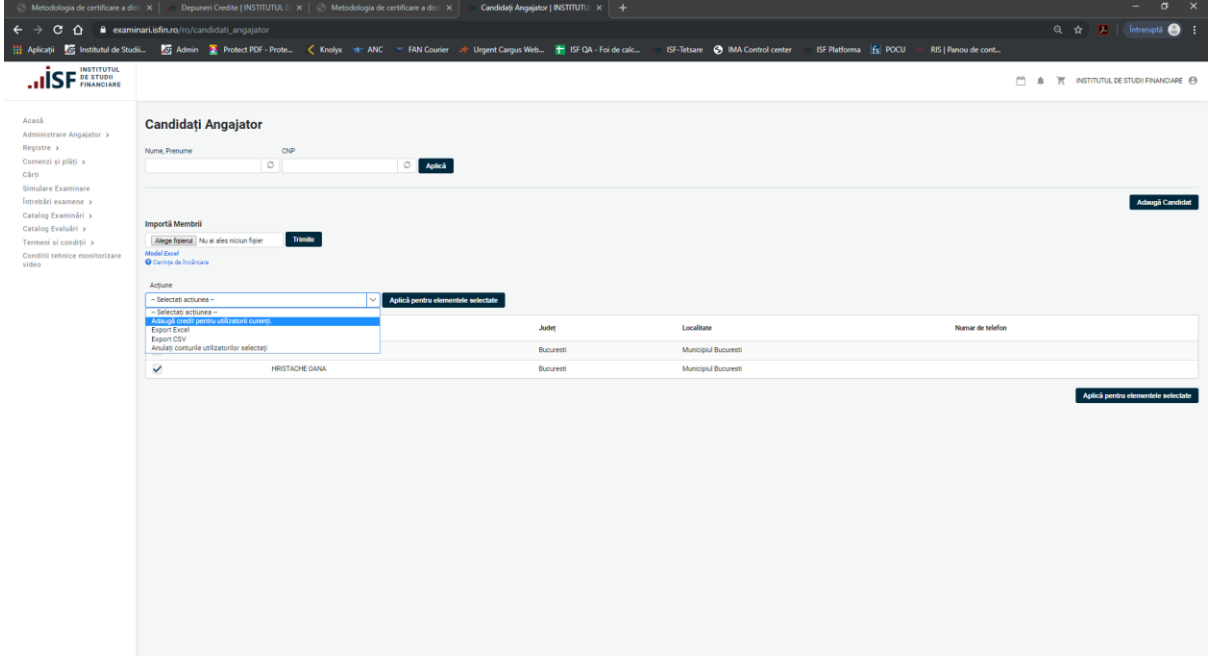

- selectează Categoria profesională și Setează plătitorul și apasă Aplicare

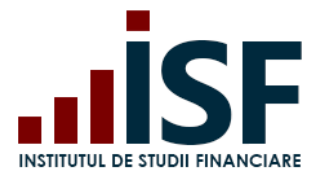

Str. Popa Petre Nr. 24, Sector 2, București Tel:+40 21 230 5120, Fax:+40 21 230 51 22 CIF: RO25285051, Cod poștal: 020805 Web: [www.isfin.ro,](http://www.isfin.ro/) Email: [office@isfin.ro](mailto:office@isfin.ro)

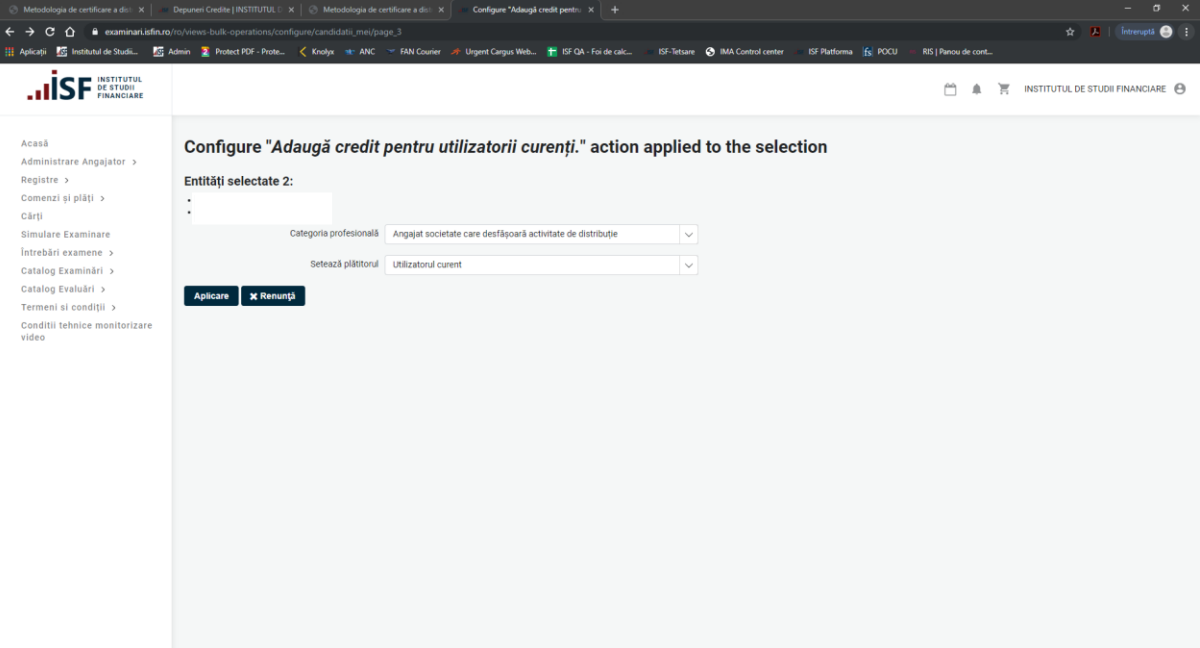

- se Execută acțiunea de depunere a cererii

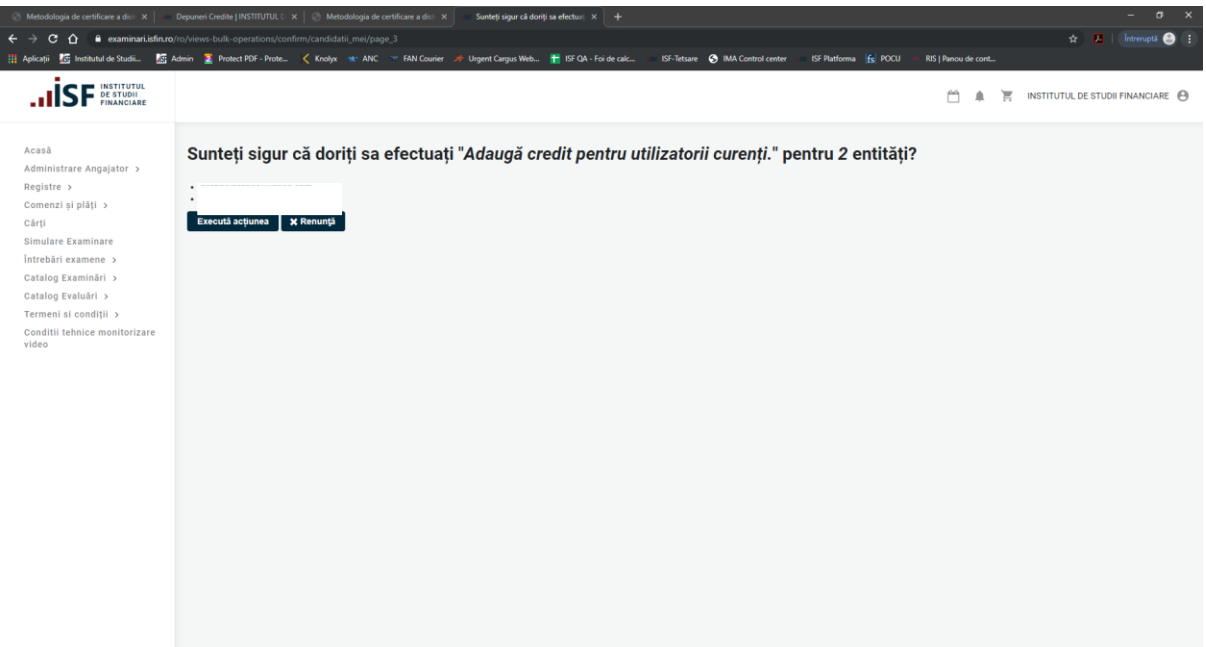

Ulterior creditele sunt adăugate în coș, pentru finalizarea comenzii și emiterea facturii proforme.

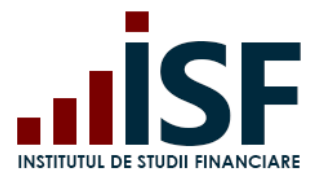

I

**INSTITUTUL DE STUDII FINANCIARE**

Str. Popa Petre Nr. 24, Sector 2, București Tel:+40 21 230 5120, Fax:+40 21 230 51 22 CIF: RO25285051, Cod poștal: 020805 Web: [www.isfin.ro,](http://www.isfin.ro/) Email: [office@isfin.ro](mailto:office@isfin.ro)

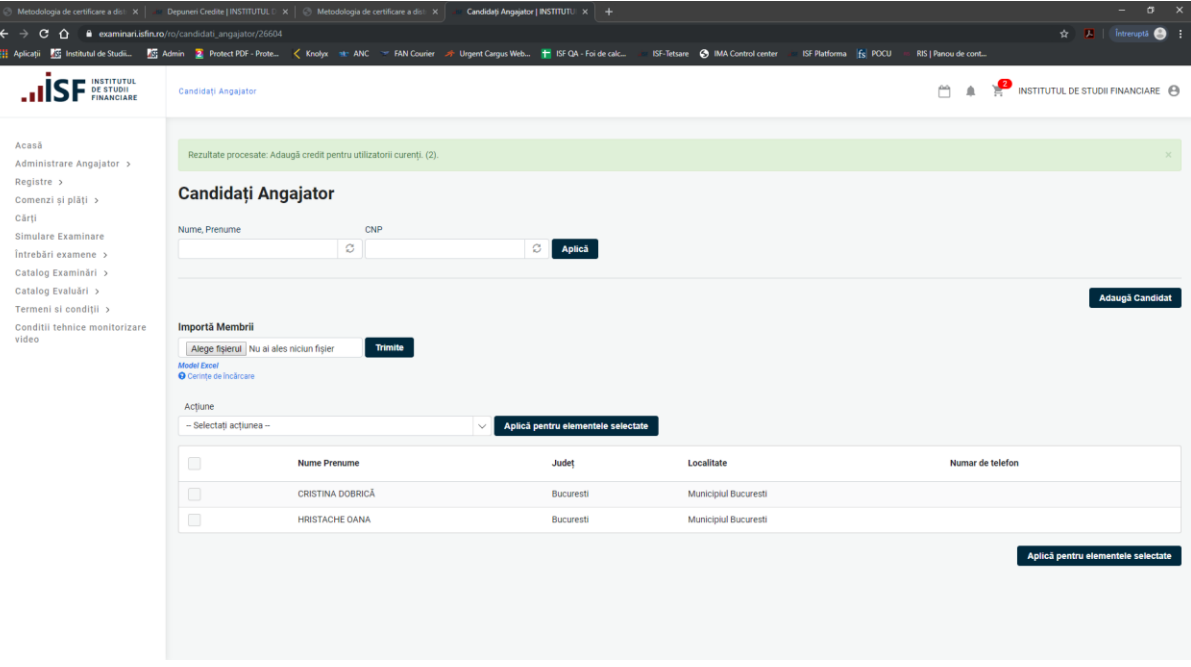

#### <span id="page-32-0"></span>11.1 Efectuarea plății

Pentru finalizarea procesului de depunere *Cerere credite* este necesară accesarea Coșului și a butonului Casă.

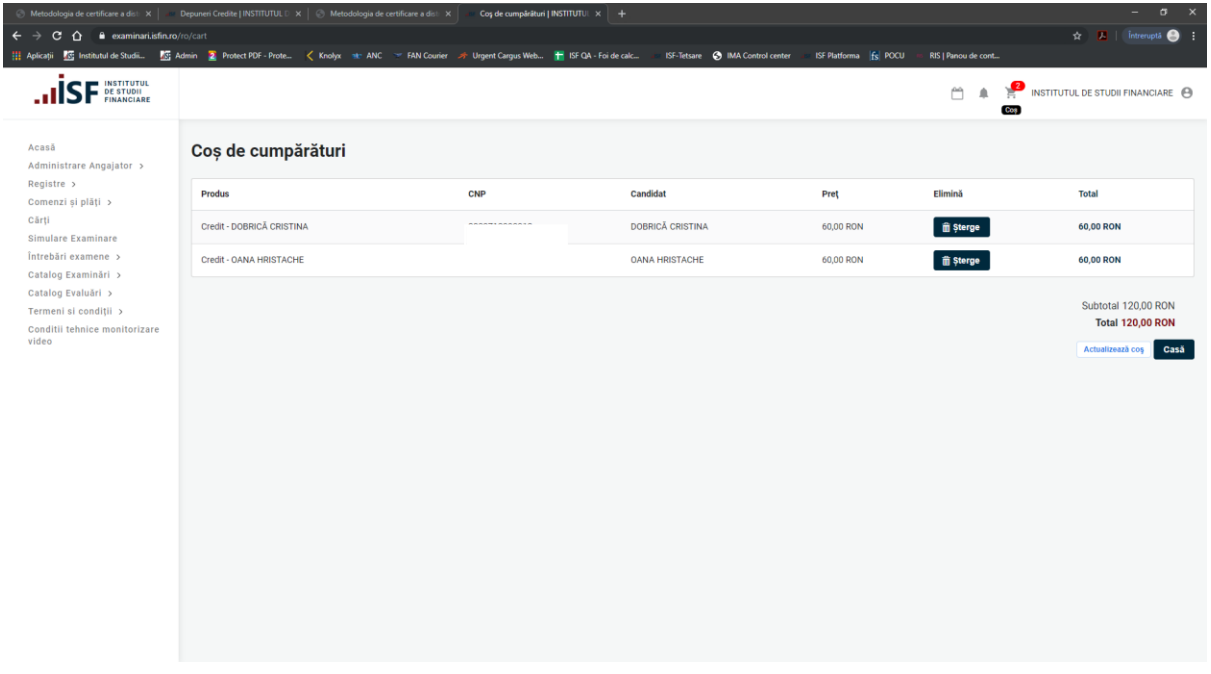

După accesarea butonului Casă, suntem redirecționați către pagina cu *Informații despre comandă.*

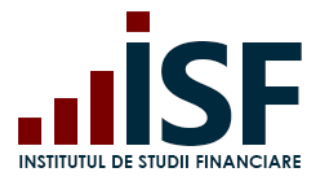

Str. Popa Petre Nr. 24, Sector 2, București Tel:+40 21 230 5120, Fax:+40 21 230 51 22 CIF: RO25285051, Cod poștal: 020805 Web: [www.isfin.ro,](http://www.isfin.ro/) Email: [office@isfin.ro](mailto:office@isfin.ro)

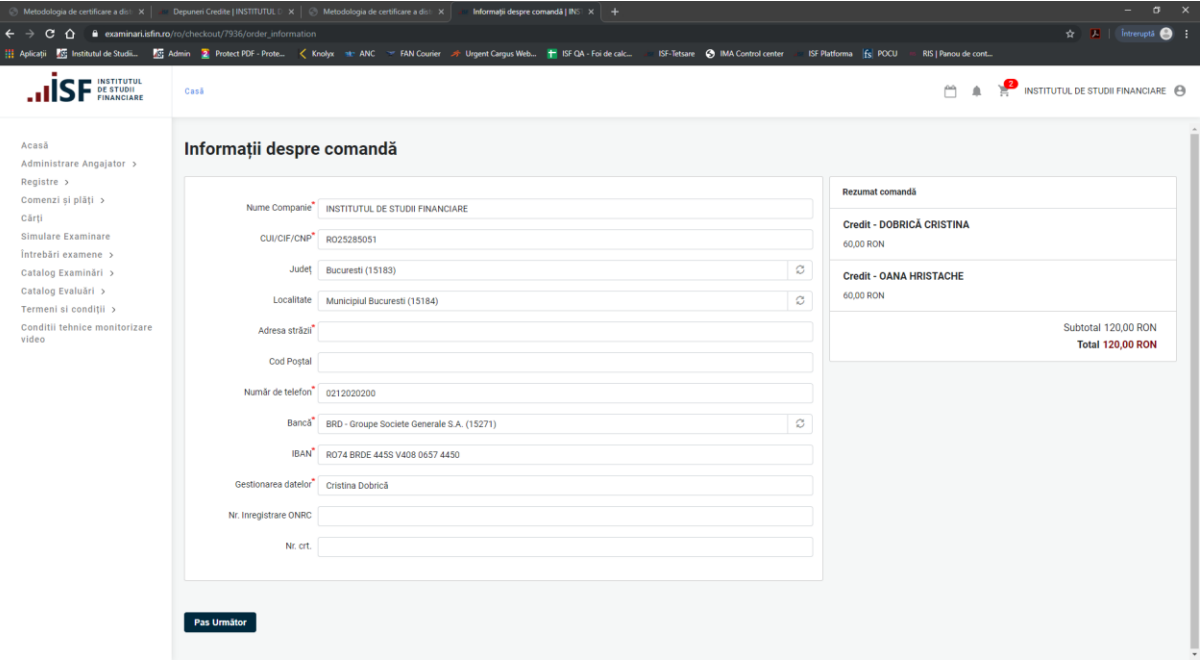

După accesarea butonului **Pas Următor**, se face redirecționare către pagina cu detaliile comenzii.

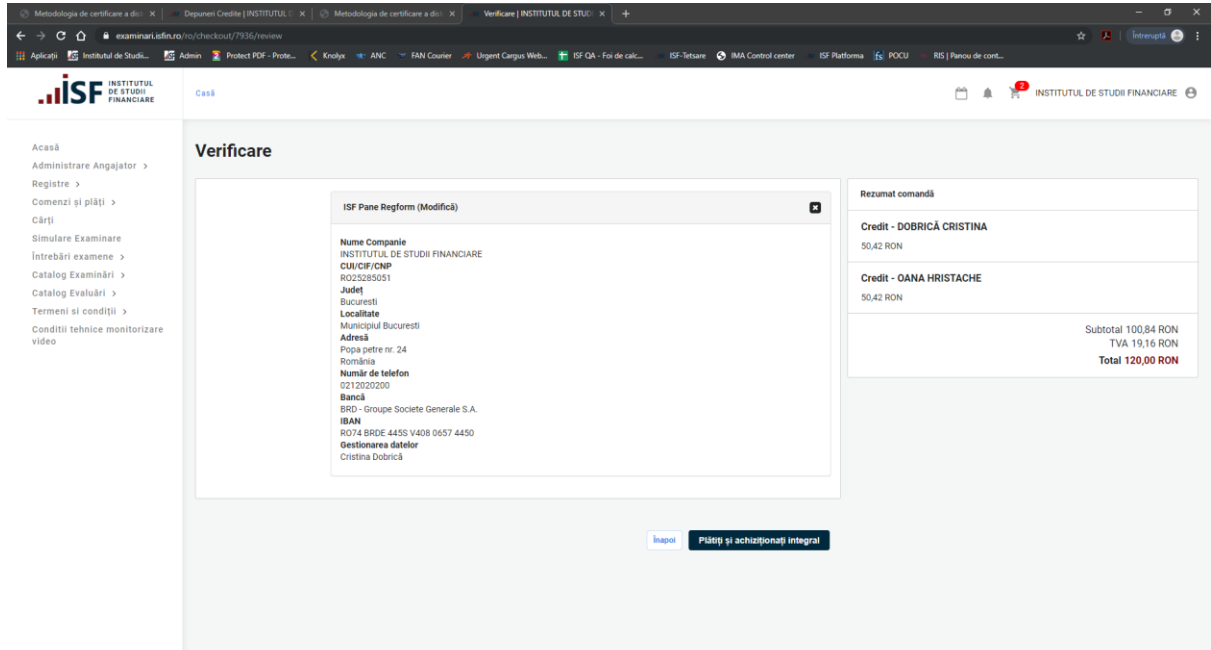

Pasul următor este verificarea comenzii, apoi se accesează butonul **Plătiți și achiziționați integral.**

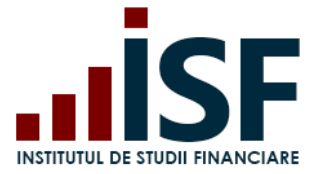

**INSTITUTUL DE STUDII FINANCIARE** Str. Popa Petre Nr. 24, Sector 2, București Tel:+40 21 230 5120, Fax:+40 21 230 51 22 CIF: RO25285051, Cod poștal: 020805 Web: [www.isfin.ro,](http://www.isfin.ro/) Email: [office@isfin.ro](mailto:office@isfin.ro)

Se generează Factura proformă, pe care Angajatorul/Furnizorul o verifică și apoi finalizează prin apăsarea butonului **Finalizarea plății**.

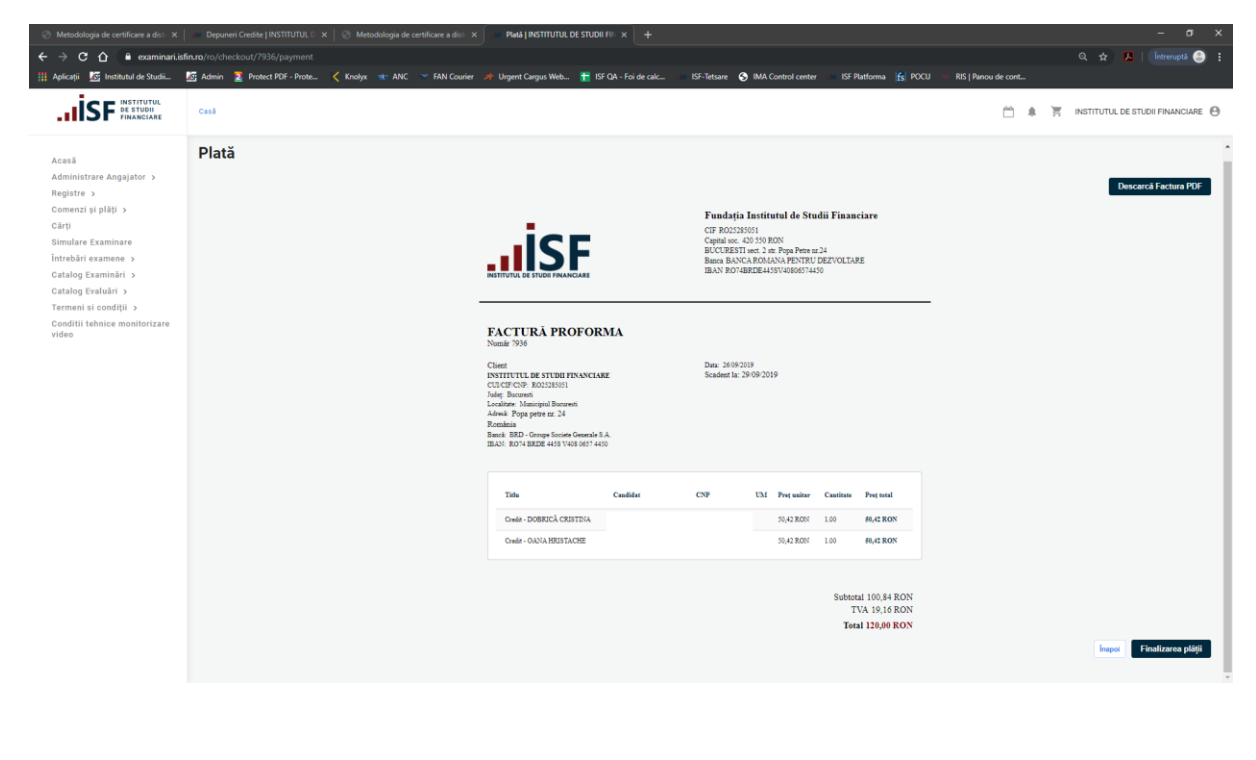

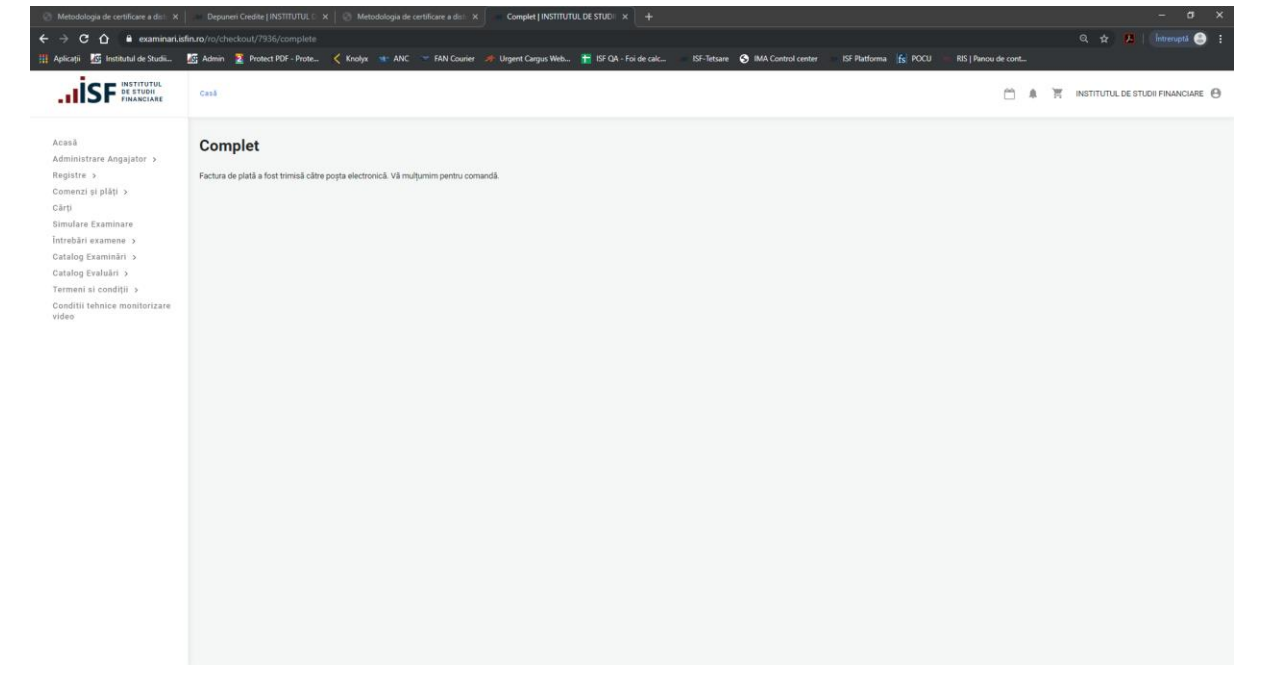

**Atenție! Orice plată, efectuată fie de către Angajator/Furnizor, fie de către candidat, trebuie realizată doar pe baza facturii proforme emise din platforma electronică de examinare, în caz contrar înscrierea la certificare (examinare/evaluare) nu poate fi validată. În cazul în care nu este accesat butonul Finalizarea plății cererea de credite nu va fi înregistrată și nu vor putea fi operate modificări pentru validarea acesteia.**

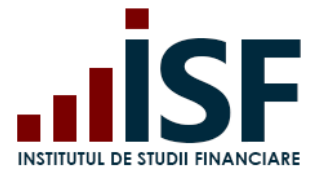

# <span id="page-35-0"></span>11.2 Aprobarea creditelor

În urma încărcării documentelor la cererea creditelor și după efectuarea plății cu succes Angajatorul/Furnizorul așteaptă aprobarea cererii credite de către Operatorul Examinare.

Aprobarea *Cerere credite* de către Operatorul Examinare

a**. Caz I.** Operatorul Examinare Aprobă Cerere credite.

Dacă dosarul este complet, Angajatorul/Furnizorul primește aprobarea Operatorului Examinare, iar la accesarea Credite Candidați, Adeverința de validare a creditelor va fi afișată cu statut *Aprobat.*

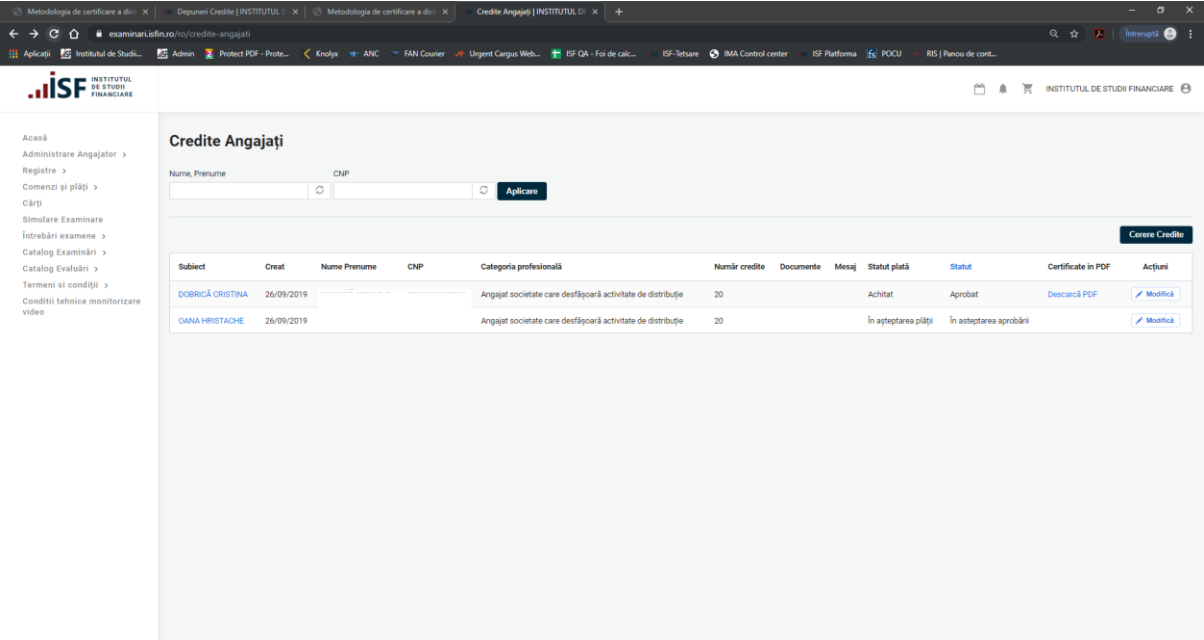

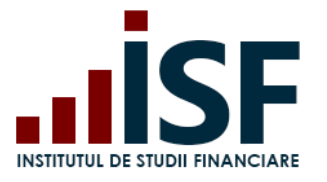

**INSTITUTUL DE STUDII FINANCIARE** Str. Popa Petre Nr. 24, Sector 2, București

Tel:+40 21 230 5120, Fax:+40 21 230 51 22 CIF: RO25285051, Cod poștal: 020805 Web: [www.isfin.ro,](http://www.isfin.ro/) Email: [office@isfin.ro](mailto:office@isfin.ro)

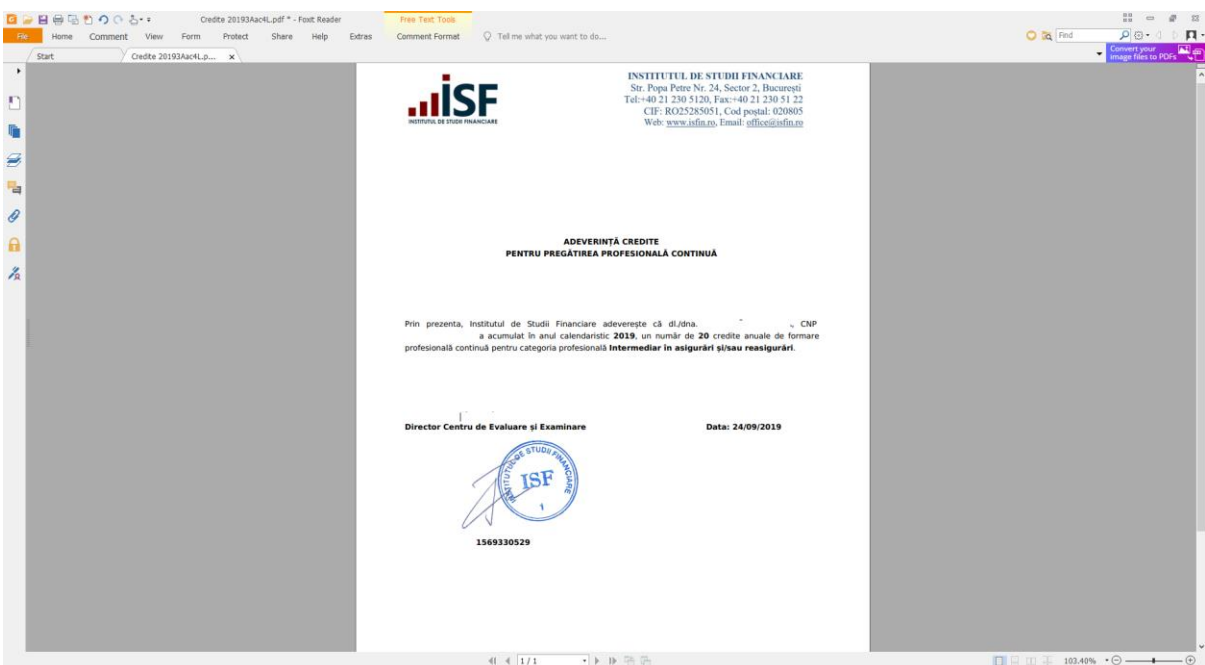

b. **Caz II**. Operatorul Examinare schimbă statutul Cererii de încarcare credite: *Necesită Completare.* Angajatorul/Furnizorul vizualizează mesajul Operatorului Examinare și trebuie să completeze cererea cu documente necesare apăsând butonul *Modifică*.

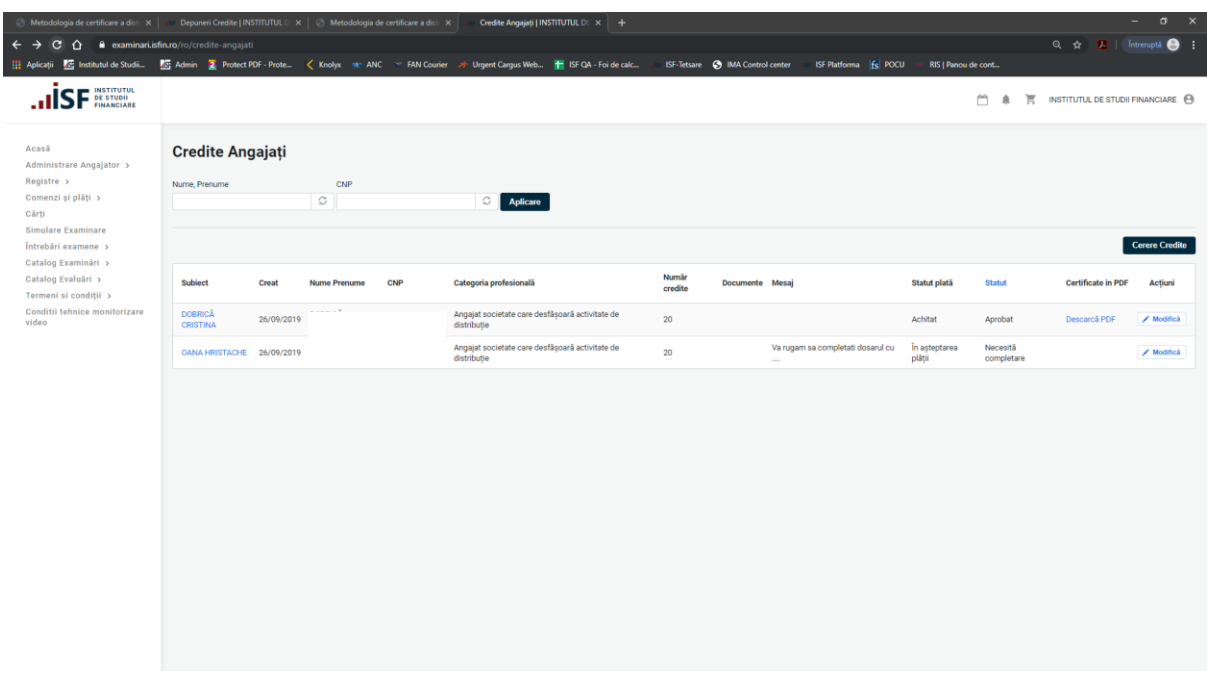

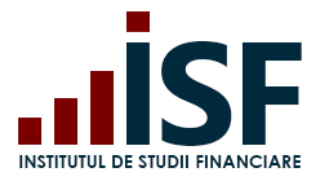

Str. Popa Petre Nr. 24, Sector 2, București Tel:+40 21 230 5120, Fax:+40 21 230 51 22 CIF: RO25285051, Cod poștal: 020805 Web: [www.isfin.ro,](http://www.isfin.ro/) Email: [office@isfin.ro](mailto:office@isfin.ro)

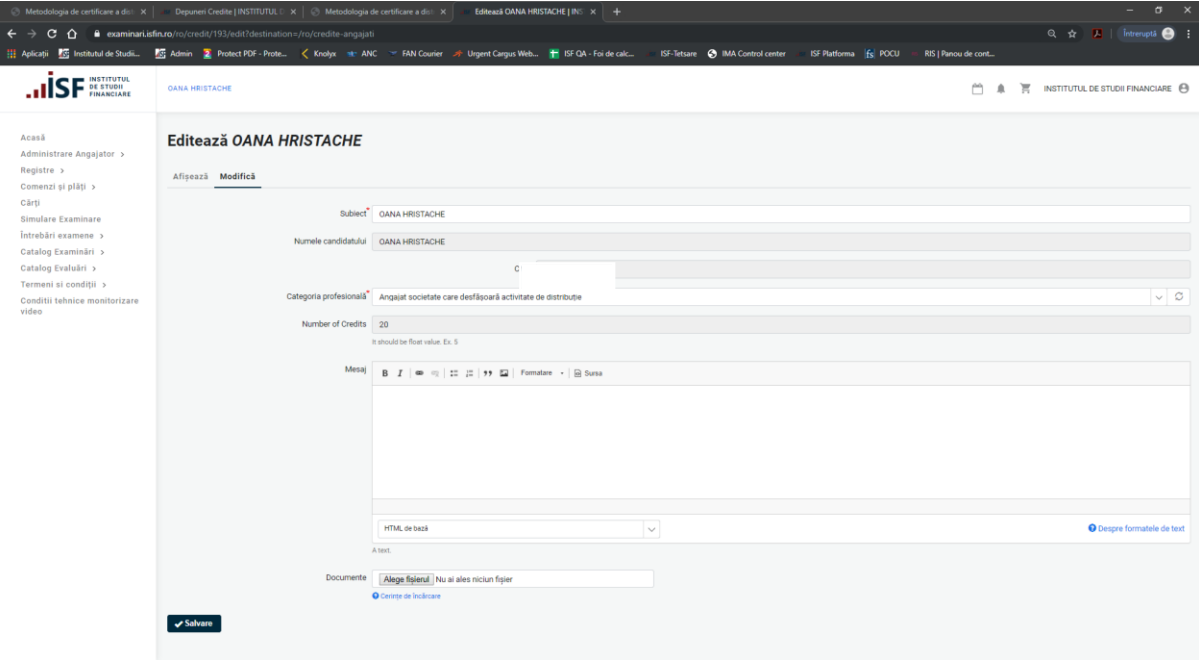

c. **Caz III -** Operatorul Examinare refuză cererea de încarcare credite a candidatului. Angajatorul/Furnizorul vizualizează statusul în sistem.

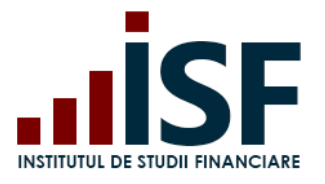

Str. Popa Petre Nr. 24, Sector 2, București Tel:+40 21 230 5120, Fax:+40 21 230 51 22 CIF: RO25285051, Cod poștal: 020805 Web: [www.isfin.ro,](http://www.isfin.ro/) Email: [office@isfin.ro](mailto:office@isfin.ro)

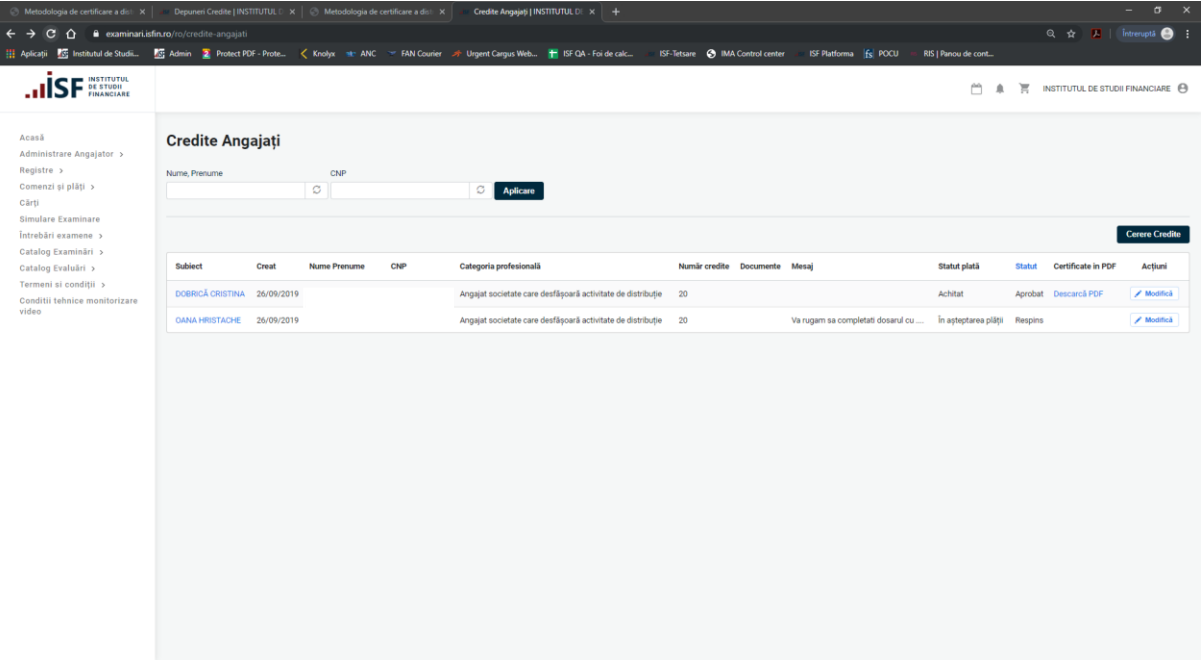

Neîndeplinirea acumulării și validării creditelor de formare profesională continuă anuale, de către distribuitorul de asigurări și/sau reasigurări conduce la pierderea calității deținute. Pentru redobândirea calității, persoana reia procesul de obținere a certificatului pentru programul de pregătire profesională inițială.